Arabesk Version 6 für Windows Bedienungsanleitung

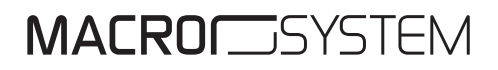

#### Rechtliche Hinweise

Der Inhalt dieses Dokuments kann sich unangekündigt ändern und stellt keine Verpflichtung seitens der MacroMotion GmbH dar. Ohne ausdrückliche schriftliche Genehmigung der MacroMotion GmbH darf kein Teil dieses Handbuchs in irgendeiner Form kopiert, übertragen oder anderweitig reproduziert werden. Alle Produkt- und Firmennamen sind Warenzeichen ihrer jeweiligen Eigentümer.

Wir empfehlen Ihnen, die Hinweise in dieser Bedienungsanleitung genau zu beachten, um Bedienungsfehler auszuschließen.

Wir haben sehr große Sorgfalt auf die Programmierung und die Prüfung dieses Programms verwendet. Da eine völlig fehlerfreie Anwendungssoftware nach bisherigen Erkenntnissen nicht unter allen Umständen und jederzeit gewährleistet werden kann, können wir leider nicht völlig ausschließen, dass sich Mängel eingeschlichen haben. Die MacroMotion GmbH und deren Fachhändler gewährleisten daher nicht die störungsfreie Anwendung des Produktes bzw. dessen völlige Fehlerfreiheit.

Hinsichtlich etwaiger Gewährleistungs-, Haftungs- und/oder Schadensersatzansprüche gelten die Regelungen in den Allgemeinen Geschäftsbedingungen der MacroMotion GmbH.

Wir übernehmen keine Haftung für einen möglichen Daten- oder Zeitverlust und daraus eventuell entstehende Folgeschäden, denn wir haben keinerlei Einfluss auf die korrekte Programminstallation und -bedienung durch den Kunden haben. Die MacroMotion GmbH und deren Fachhändler sind folglich nicht haftbar für Fehler sowie unbeabsichtigte Beschädigungen in Verbindung mit der Installation oder Anwendung des Programms Arabesk Version 6.

Schadens- und Aufwendungsersatzansprüche des Käufers, gleich aus welchem Rechtsgrund, insbesondere wegen Verletzung von Pflichten aus dem Schuldverhältnis und aus unerlaubter Handlung, sind also ausgeschlossen. Dies gilt nicht, soweit zwingend gehaftet wird, z.B. nach dem Produkthaftungsgesetz, in Fällen des Vorsatzes, der groben Fahrlässigkeit, wegen der Verletzung des Lebens, des Körpers oder der Gesundheit, wegen der Verletzung wesentlicher Vertragspflichten. Der Schadensersatzanspruch für die Verletzung wesentlicher Vertragspflichten ist jedoch auf den vertragstypischen, vorhersehbaren Schaden begrenzt, soweit nicht Vorsatz oder grobe Fahrlässigkeit vorliegt oder wegen der Verletzung des Lebens, des Körpers oder der Gesundheit gehaftet wird. Eine Änderung der Beweislast zum Nachteil des Bestellers ist mit den vorstehenden Regelungen nicht verbunden.

Weder die MacroMotion GmbH noch deren Fachhändler sind für Schäden aus direkter oder indirekter Folge, die aus dem Gebrauch der Software oder der Bedienungsanleitung entstehen, verantwortlich. Dies gilt insbesondere für entgangenen Gewinn und Aufwandsersatz. Jegliche stillschweigende Gewährleistung ist ausgeschlossen, einschließlich der Gewährleistung auf Eignung der Software bzw. der Bedienungsanleitung für einen bestimmten Zweck.

Bitte beachten Sie daher, dass Sie Ihr Videomaterial vor Ingebrauchnahme des Gerätes sichern. Wir empfehlen, das Videomaterial nicht zu löschen, bzw. zuvor eine Sicherungskopie zu erstellen.

Da sich nach der Drucklegung des Handbuchs eventuelle Änderungen in der Software ergeben haben, können die Darstellungen und Beschreibungen der Funktionen in diesem Handbuch von der Software abweichen.

# **Inhaltsverzeichnis**

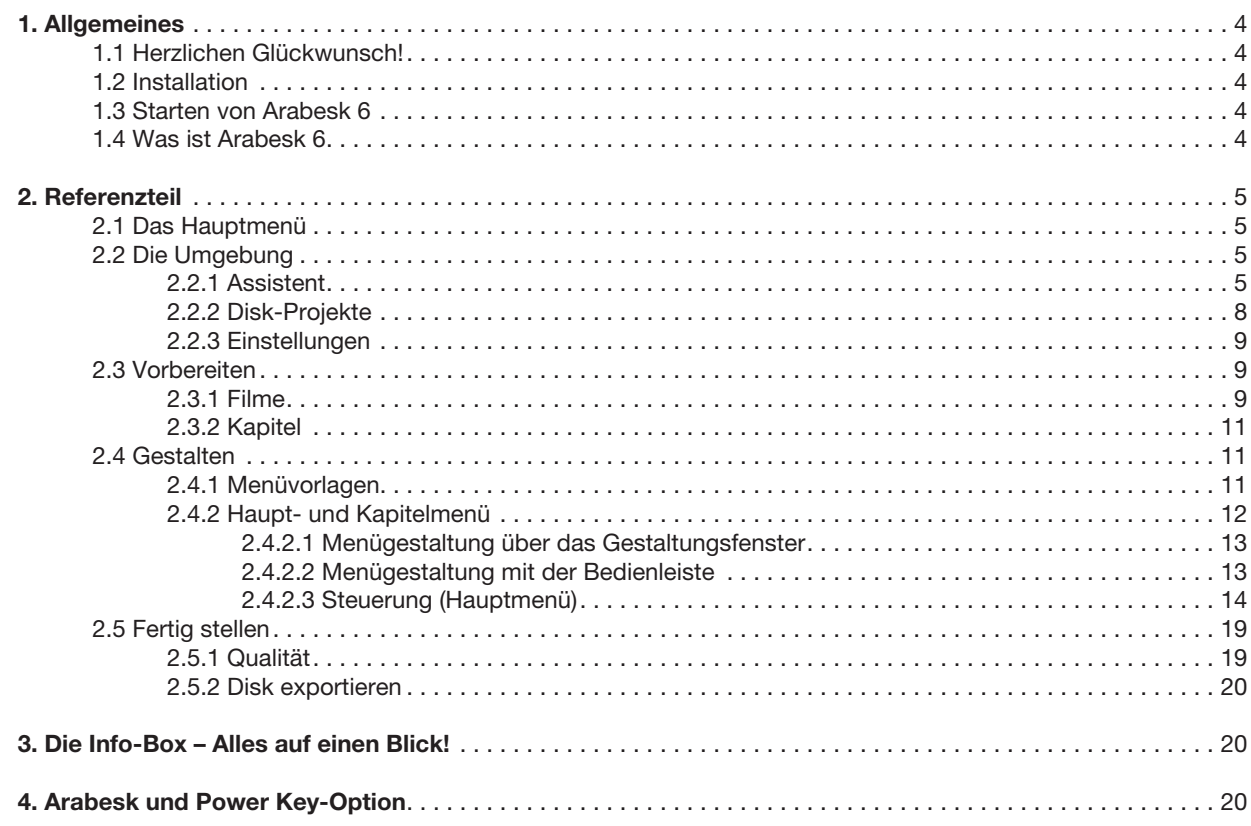

# 1. Allgemeines

**4**

## 1.1 Herzlichen Glückwunsch!

Herzlichen Glückwunsch zum Erwerb der Software Arabesk 6! Wir bedanken uns für Ihr Vertrauen und hoffen, dass wir Ihren Erwartungen gerecht werden.

Für weitergehende Fragen und Verbesserungsvorschläge stehen wir Ihnen gerne zur Verfügung. Wenden Sie sich dazu bitte an die folgende Adresse. Wir bitten Sie, bei jeder Kontaktaufnahme die Seriennummer Ihres Gerätes oder Ihre Kundennummer anzugeben.

MacroMotion GmbH Werftstraße 193, 24143 Kiel, Deutschland E-Mail: info@macrosystem.de

Aktuellste Informationen über MacroSystem-Produkte finden Sie im Internet unter: www.macrosystem.de

Bei speziellen technischen Fragen können Sie sich an unseren technischen Support wenden. Wir bitten Sie, bei jeder Kontaktaufnahme die Seriennummer Ihres Gerätes oder Ihre Kundennummer anzugeben, sofern diese Ihnen bekannt sind.

#### Support Hotline Deutschland

Telefon: 09001-960 112 (EUR 0,99/min) Montag bis Freitag von 9:00 bis 12:00 Uhr

Zusätzlich können Sie unser Support Forum im Internet besuchen: www.macrosystem.de/forum. Dort erhalten Sie Hilfestellungen, Schritt-für-Schritt Anleitungen, Tipps u. Tricks für MacroSystem Hard- und Software-Produkte.

## 1.2 Installation

Arabesk 6 wird immer zusammen mit Bogart für Windows installiert. Da Arabesk eine kostenpflichtige Erweiterung für Bogart ist, muss das Programm aktiviert werden, damit Sie es nutzen können.

Updates zu Arabesk können gegebenenfalls auch einmal als separate Produktinstallation zur Verfügung gestellt werden. Zur Installation von Arabesk 6 verwenden Sie in dem Fall die MSI-Datei. Beenden Sie Bogart und starte Sie dann die MSI-Datei durch einen Doppelklick und folgen den Installationsanweisungen. Starten Sie nach der Installation Bogart und gehen unter Umgebung in den Menüpunkt "Einstellungen". Betätigen Sie anschließend den Schalter "System", danach den Schalter "Produkt installieren". Es erscheint nun das Dialogfenster "Produkt installieren", in dem Produkte, die bereits auf Ihrem Gerät installiert sind, angezeigt werden. Hier finden Sie u.a. auch Arabesk 6. Wählen Sie Arabesk 6 aus und klicken Sie auf "aktivieren". Es erscheint ein Zahlenblock, mit dem Sie den vom Händler erworbenen Freischaltcode eingeben können. Danach ist das Produkt aktiv.

Haben Sie keinen Freischaltcode für Arabesk 6, so können Sie das Produkt als Demoversion aktivieren. Im Modus Demo stehen Ihnen alle Funktionen zur Verfügung, die Sie auch bei einer aktivierten Version haben. Allerdings wird im Demo Modus ein Logo in den exportierten Film gerechnet.

## 1.3 Starten von Arabesk 6

Um das Programm Arabesk 6 zu starten, gehen Sie in das Bogart Hauptmenü. Dort befindet sich im Bereich "Fertig stellen" der Schalter "Arabesk". Durch Anklicken dieses Schalters starten Sie das Programm Arabesk 6. Ist Arabesk noch nicht aktiviert oder im Demo Modus, kommt eine entsprechende Textinformation und Arabesk wird nicht gestartet.

## 1.4 Was ist Arabesk 6?

Arabesk 6 ist ein Zusatzprodukt für Bogart, mit dem Sie Ihre Projekte als ISO-Image speichern können. Mit Arabesk 6 lassen sich bis zu zehn Disk-Projekte parallel erstellen, in denen Sie Ihre Filme in Kapitel aufteilen können, um diese bei der Wiedergabe direkt anzuwählen. Sie können auch mehrere Filme in unterschiedlichen Qualitätsstufen verwenden, oder Haupt- bzw. Kapitelmenüs für Ihre Disks erstellen. Für die Erstellung Ihrer Disk Menüs stehen Ihnen eine Vielzahl an Möglichkeiten und Vorlagen zur Verfügung. Auch bewegte Disk Menüs lassen sich mit Arabesk 6 gestalten, ebenso wie Multi-Angle-Disks (für Filme, die aus mehreren Blickwinkeln aufgenommen wurden).

# 2. Referenzteil

## 2.1 Das Hauptmenü

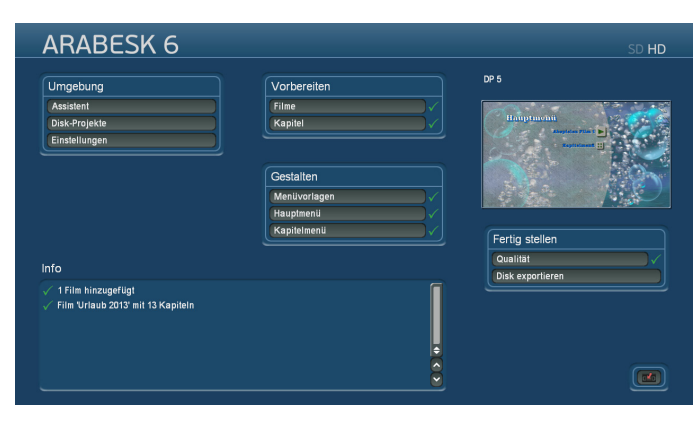

In der Titelzeile des Menüs finden Sie neben dem Arabesk 6 Schriftzug auch die gerade gewählte Auflösung, z.B.SD bei Zielformat Video-DVD, eingeblendet. Das Zielformat, das nicht angewählt wurde, wird blass dargestellt. Bleiben Sie mit dem Mauszeiger auf der Auflösungsanzeige stehen, erscheint nach kurzer Zeit ein Hilfetext, der nochmal deutlicher anzeigt, welche Auflösung bzw. welches Zielformat momentan eingestellt ist. Klicken Sie mit der linken Trackballtaste auf die Auflösung, so haben Sie die Möglichkeit das Zielformat und somit auch die Auflösung umzustellen.

Im unteren Bereich des Bildschirms gibt es eine Infobox, die Ihnen auf einen Blick anzeigt, wie der aktuelle Status des Disk-Projektes ist. Weiterführende Informationen finden Sie im Kapitel "Die Infobox – Alles auf einen Blick".

Mit dem Schalter **(a)** gelangen zurück in das Bogart Hauptmenü.

# 2.2 Die Umgebung

Im Menü "Umgebung" haben Sie die Möglichkeit sich von unserem Assistenten durch die Menüerstellung leiten zu lassen (mehr zum Assistenten im entsprechenden Kapitel). Hier finden Sie auch die Projektverwaltung der verschiedenen Disk-Projekte, die Sie mit Arabesk 6 parallel erstellen können, sowie Einstellungen, die Sie global, also alle Disk-Projekte betreffend, einstellen können.

## 2.2.1 Assistent

Nutzen Sie den Assistenten, führt dieser Sie bequem durch alle Bearbeitungsschritte, die zum Erstellen einer Disk notwendig oder auch optional sind.

Sie haben bei jedem Bearbeitungsschritt die Möglichkeit, mit dem Schalter "Weiter" in den nächsten Bearbeitungsschritt zu wechseln und mit dem Schalter "Zurück" in den vorherigen Bearbeitungsschritt zurück zu kehren.

Ist in einem Bearbeitungsschritt eine Auswahl erforderlich, um den oder die Filme in das Abbild zu integrieren, wird der Schalter "Weiter" erst aktiv, wenn die entsprechenden Einstellungen vorgenommen wurden.

Möchten Sie den Assistenten nicht nutzen, drücken Sie den Schalter "Abbruch", um in das Arabesk 6 Hauptmenü zurück zu kehren. Betätigen Sie den Schalter "Abbruch" erfolgt eine Sicherheitsabfrage, ob Sie den Assistenten wirklich beenden möchten und Ihre bisherigen Einstellungen verwerfen möchten.

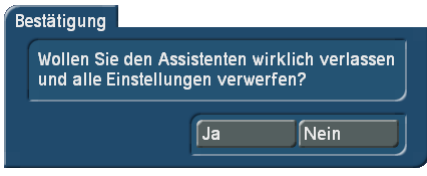

Mit dem Schalter "Ja" verlassen Sie den Assistenten, mit dem Schalter "Nein" kehren Sie zum letzten Bearbeitungsschritt, den Sie im Assistenten ausgeführt haben, zurück. Diese Meldung erscheint bei jedem Betätigen des Schalters "Abbruch", unabhängig in welchem Bearbeitungsschritt des Assistenten Sie sich gerade befinden.

Beim Starten des Assistenten erscheint ein Dialogfeld in dem Sie zunächst die Möglichkeit haben zu wählen, in welchem Format, Video DVD oder Blu-ray, Sie Ihre Disk erstellen möchten. Zur Auswahl drücken Sie den entsprechenden Schalter im Dialogfeld.

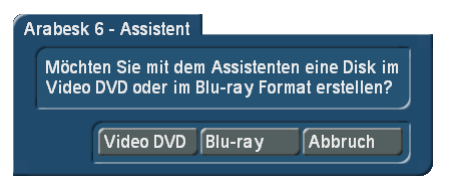

Nachdem Sie das Zielformat Ihrer Disk gewählt haben, können Sie mit dem Schalter "Film auswählen" das entsprechende Projekt auswählen, welches Sie auf die Disk brennen möchten.

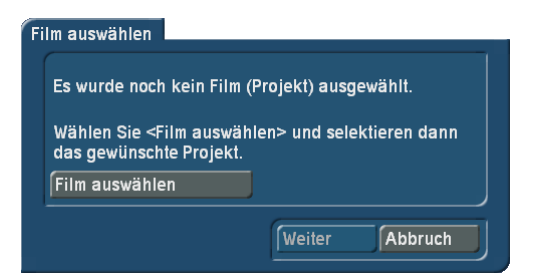

Haben Sie Ihr Projekt ausgewählt, erscheint dieses im Dialogfenster in einem anwählbaren Textfeld (auf der Abbildung unten steht in diesem Feld "Urlaub 2012").

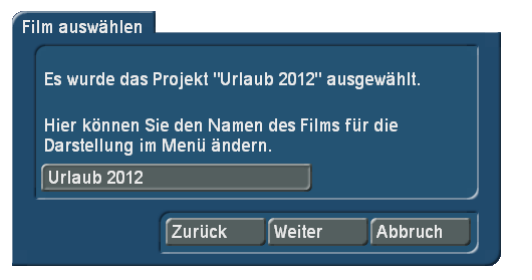

Sie können durch Anklicken dieses Feldes den Namen des Projektes ändern, der später im Hauptmenü der Disk

beim Schalter für den entsprechenden Film angezeigt wird. Dazu erscheint das bekannte Dialogfeld "Text eingeben".

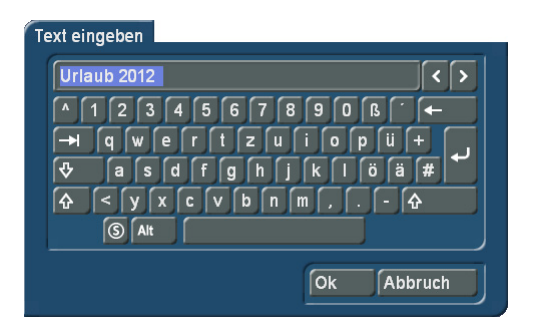

Im Bearbeitungsschritt "Qualität" können Sie wählen zwischen den Qualitätsstufen "niedrig", "mittel", "hoch" und "sehr hoch". Außerdem können Sie zur Ermittlung der voraussichtlichen Belegung der zu brennenden Disk das Referenzmedium mithilfe des entsprechenden Auswahlschalters bestimmen.

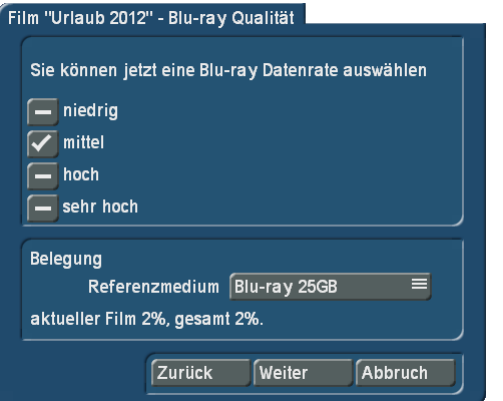

Mit dem Bearbeitungsschritt "Kapitelmarken" können Sie Kapitelmarken mittels Setzen eines Hakens festlegen. Möchten Sie keine Kapitelmarken, so lassen Sie den Haken bei "keine". Möchten Sie Kapitelmarken gesetzt haben, so können Sie wählen zwischen "alle 5 Minuten" und "alle 10 Minuten".

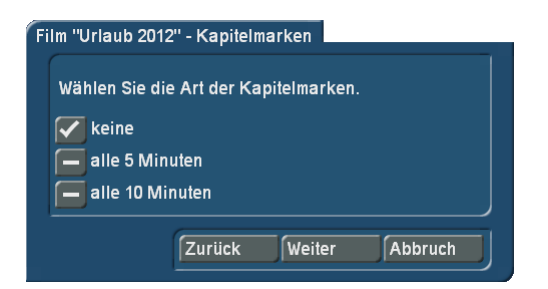

Haben Sie Kapitelmarken gesetzt, können Sie im folgenden Bearbeitungsschritt mit Setzen eines Hakens entscheiden, ob Sie ein Kapitelmenü für die Disk erstellen möchten und welche Benennung die einzelnen Szenen bekommen sollen.

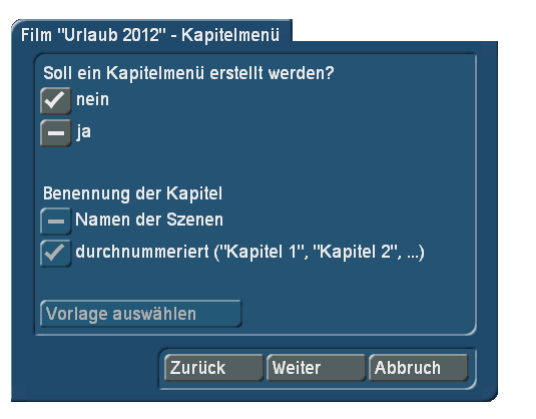

Zur Wahl stehen der Name der entsprechenden Szene oder eine Durchnummerierung der Kapitel.

Möchten Sie ein Kapitelmenü erstellen und haben den Haken entsprechend bei "Ja" gesetzt, wird auch der Schalter "Vorlage auswählen" aktiv, sowie die Schaltflächen für die Benennung der Kapitel. Drücken Sie den Schalter "Vorlage auswählen", öffnet sich ein neues Dialogfenster "Menüvorlage laden...", in dem Sie eine Vorlage für das Kapitelmenü auswählen können.

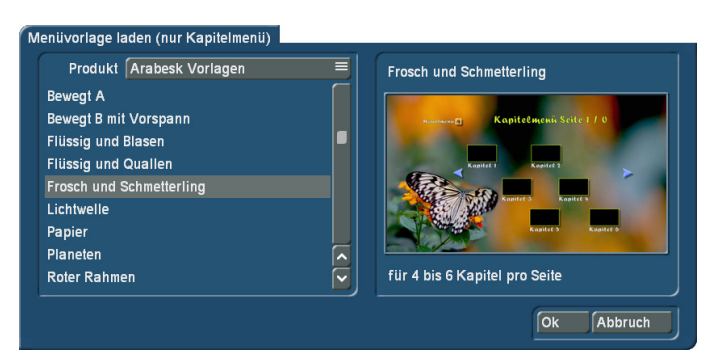

Das in der Liste angewählte Kapitelmenü, wird Ihnen auch in einem Vorschaufenster rechts im Dialogfenster "Menüvorlage laden…" angezeigt. Ihre Wahl bestätigen Sie mit dem Schalter "Ok". Sie gelangen nun wieder zurück zum Assistenten und können die Bearbeitung Ihrer Disk fortsetzen.

*Hinweis: Die Erstellung eines Kapitelmenüs ist nur über die vorgegebenen Vorlagen möglich.*

Mit dem folgenden Dialogfenster können Sie einen Schalter für den zuvor hinzugefügten Film kreieren, der diesen im Hauptmenü der Disk anzeigt.

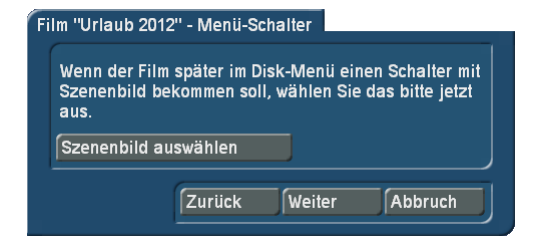

Dazu drücken Sie den Schalter "Szenenbild auswählen". Sie gelangen nun in das Menü zur Auswahl des Schaltermotivs und können die Szene, in der sich das gewünschte Motiv befindet, auswählen und die Wahl anschließend mit "Ok" bestätigen.

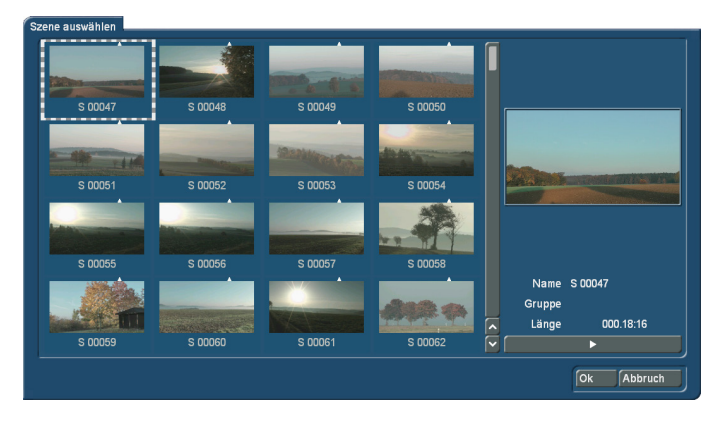

Nun können Sie ein Motiv aus Ihrer angewählten Szene auswählen, indem Sie den Schalter "Position" drücken und anschließend mit dem Trackball durch die Szene rollen.

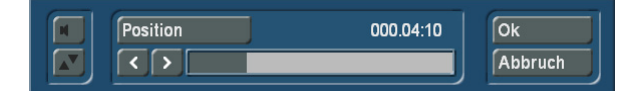

Sind Sie an gewünschter Stelle der Szene angelangt, drücken Sie die linke Taste Ihres Trackballs. Möchten Sie eine feinere Auswahl treffen, nutzen Sie die Tasten < und > so können Sie bildweise im Film vor oder zurück bis Sie das gewünschte Motiv für den Schalter vor sich haben. Drücken Sie nun den Schalter "Ok", um Ihre Auswahl zu bestätigen und zum Assistenten zurück zu kehren.

Der Assistent fragt Sie im nächsten Schritt nun, ob Sie ein weiteres Projekt (also einen weiteren Film) auf die Disk brennen möchten. Ist dies nicht der Fall, gelangen Sie mit dem Schalter "Weiter" zum nächsten Bearbeitungsschritt.

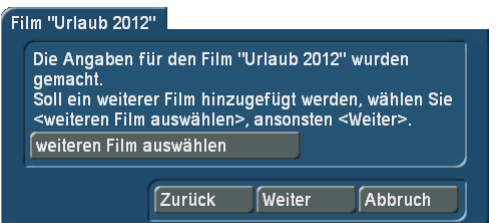

Möchten Sie jedoch ein Projekt hinzufügen, können Sie dies mit dem Schalter "weiteren Film auswählen" tun. Haben Sie einen weiteren Film ausgewählt, erscheint dieser mit dem Projektnamen im Dialogfenster in einem anwählbaren Textfeld. Sie können durch Anklicken dieses Feldes den Namen des Projektes bzw. Filmes ändern, der später im Hauptmenü der Disk beim Schalter für den entsprechenden Film angezeigt wird. Drücken Sie nach Hinzufügen eines weiteren Films den Schalter "Weiter" in diesem Bearbeitungsschritt, kommen Sie wieder in den Bearbeitungsschritt "Qualität" und können dann entsprechende Einstellungen für den gerade zugefügten Film zu tätigen. Ebenso können Sie anschließend Kapitelmarken setzen, ein Kapitelmenü erstellen, einen Menü-Schalter für den Film im Hauptmenü der Disk kreieren und noch weitere Filme hinzufügen.

Haben Sie keinen weiteren Film hinzugefügt und drücken den Schalter "Weiter", können Sie im nächsten Bearbeitungsschritt mittels Setzen eines Hakens bestimmen, ob nach Einlegen der Disk in ein Abspielgerät zunächst das Hauptmenü angezeigt werden soll oder direkt mit dem Abspielen des ersten Filmes begonnen werden soll.

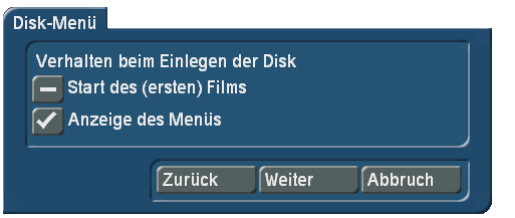

Haben Sie Ihre Auswahl vorgenommen, drücken Sie den Schalter "Weiter", um in den nächsten Bearbeitungsschritt des Assistenten zu gelangen.

Sie kommen nun zum Bearbeitungsschritt "Menügestaltung".

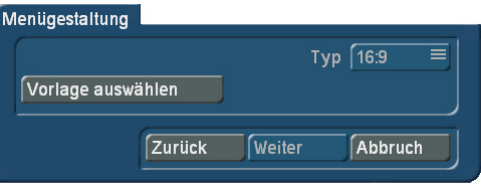

Hier können Sie mit dem Schalter "Vorlage auswählen" Ihr Hauptmenü gestalten. Nach Drücken dieses Schalters erscheint das Dialogfenster "Menüvorlage laden…".Sie haben auch hier zahlreiche Vorlagen aus Arabesk 6 zur Verfügung, sowie eigene erstellte Menüvorlagen, die Sie bereits abgespeichert haben.

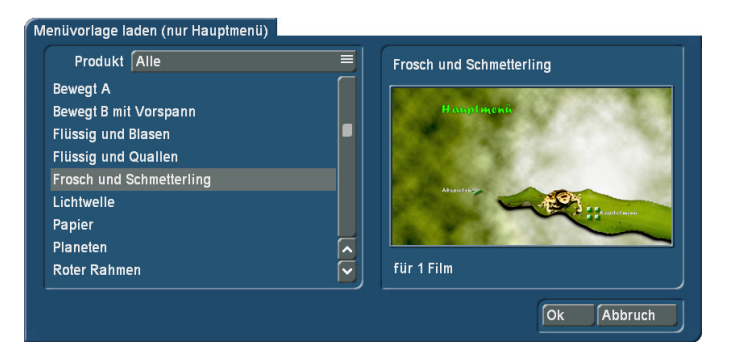

Nachdem Sie eine dieser Vorlagen ausgewählt haben, bestätigen Sie Ihre Wahl mit dem Schalter "Ok", um in den Bearbeitungsschritt zurück zu kehren.

Der nächste Bearbeitungsschritt "Menügestaltung – Hintergrund" bietet Ihnen verschiedene Optionen zur Gestaltung des Hintergrunds Ihres Hauptmenüs.

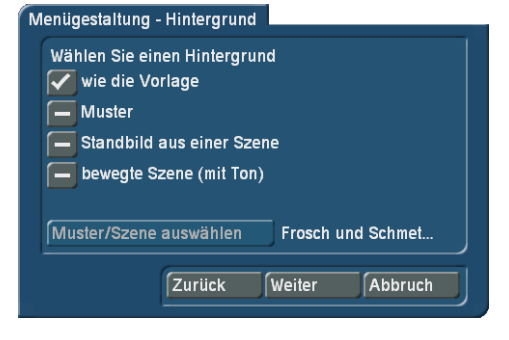

Sie können bei der gewünschten Option einen Haken setzen. Wählen Sie die Option "Muster", "Standbild aus einer Szene" oder "bewegte Szene (mit Ton)", wird auch der Schalter "Muster/Szene auswählen" aktiv und Sie können mithilfe dieses Schalters in das entsprechende Dialogfenster gelangen, um das gewünschte Muster oder die gewünschte Szene/Szenenbild als Hintergrund in das Hauptmenü einfügen.

Haben Sie dies getan gelangen Sie mit dem Schalter "Weiter" in den letzten Bearbeitungsschritt des Assistenten. Hier können Sie in die manuelle Nachbearbeitung von Arabesk 6 wechseln.

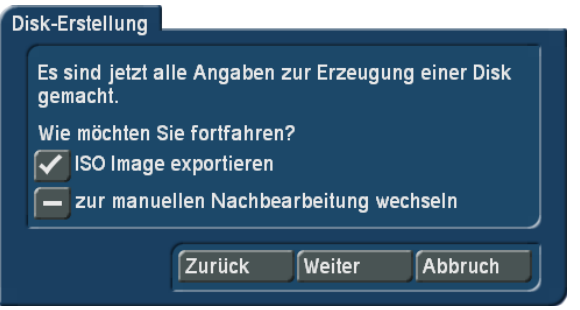

Wurde die Option "zur manuellen Nachbearbeitung wechseln" gewählt, kommen Sie wieder ins Arabesk 6 Hauptmenü. Die vom Assistenten gemachten Einstellungen bleiben erhalten und können nun noch individuell angepasst werden.

#### 2.2.2 Disk-Projekte

Sie haben mit Arabesk 6 die Möglichkeit, bis zu zehn Disk-Projekte parallel und unabhängig voneinander zu bearbeiten. Im Menü "Disk-Projekte" befindet sich die Verwaltung dieser einzelnen Disk-Projekte.

*Hinweis: Die "Disk-Projekte" sind nur innerhalb von Arabesk vorhanden. Es handelt sich dabei nicht um "Bogart-Projekte".*

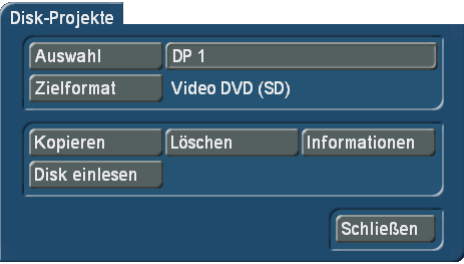

Auswahl: Mit dem Schalter "Auswahl" können Sie ein Disk-Projekt zur Bearbeitung Ihrer Disk auswählen, so wie Sie es auch aus der Bogart Projektauswahl kennen. Sie können dem Disk-Projekt natürlich auch einen individuellen Namen geben, indem Sie auf das Textfeld neben dem Schalter "Auswahl" klicken.

*Zielformat:* In welchem Format Sie Ihren Film brennen möchten, stellen Sie mit dem Schalter "Zielformat" ein. Sie können das Zielformat Ihrer Disk im zugehörigen Dialogfenster mit

einem Haken auswählen. Bei Umschaltung des Zielformates erscheint eine Meldung, ob Sie das Zielformat umstellen möchten. Möchten Sie dies tun, bestätigen Sie das Dialogfenster mit "Ja", wenn nicht drücken Sie "Nein". Bei Änderung des Zielformates wird auch die Anzeige im Arabesk-Hauptmenü entsprechend angepasst.

*Hinweis: Das Zielformat ist nicht das Medium (also CD, DVD oder BD), auf das Ihr Film gebrannt werden soll, sondern bestimmt das Format, in dem der Film auf eine Disk gebrannt wird. Wir empfehlen, möglichst ein zum Zielformat offiziell passendes Medium zu verwenden (DVD/DVD DL für Video DVD; Blu-ray 25/50GB für Blu-ray). Andere Kombinationen sind möglich, können aber u.U. zu Problemen beim Abspielen führen.*

*Kopieren:* Sie können erstellte Menüs bzw. Disk-Projekte auch kopieren und somit für andere Filme, die auf eine Disk gebrannt werden sollen, weiterverwenden. Drücken Sie den Schalter "Kopieren", öffnet sich ein Dialogfenster mit den momentan leeren Disk-Projekten. Sie können dort auswählen, in welches Disk-Projekt eine Kopie des momentan aktiven Disk-Projektes abgelegt werden soll.

*Löschen:* Mit diesem Schalter können Sie das aktive Disk-Projekt durch Betätigen des Schalters löschen. Es erscheint eine Abfrage, ob das gesamte Disk Projekt oder nur die berechneten Daten gelöscht werden sollen. Setzen Sie bei der gewünschten Option einen Haken und drücken Sie anschließend "Ok", um das Löschen durchzuführen.

*Hinweis: Große Disk-Projekte belegen u.U. größere Bereiche auf Ihrer Festplatte (bis zu 50GByte). Wenn der Platz einmal knapp werden sollte, können Sie die "berechneten Daten" löschen, ohne dass das Disk-Projekt selbst verändert wird. Bei Bedarf werden die Daten dann später wieder neu erstellt.*

*Disk einlesen:* Drücken Sie diesen Schalter gelangen Sie in das Dialogfenster "Disk einlesen". Mit dem Auswahlschalter wählen Sie Ihr"ISO-Image", für in Arabesk 6 mit "Disk exportieren" gesicherte ISO-Images.

Ist das derzeit aktive Disk-Projekt nicht leer, erhalten Sie einen entsprechenden Hinweis, den Sie entweder mit "Ja" bestätigen können, um mit dem Einlesen fortzufahren, oder mit "Nein" quittieren können, um den Vorgang abzubrechen.

*Informationen:* Hier erhalten Sie Informationen zum aktiven Disk-Projekt. Welches Disk-Projekt momentan aktiv ist, wird Ihnen ganz oben in dem Dialogfeld angezeigt.

Darunter finden Sie die Anzahl der hinzugefügten Filme, die Gesamtlaufzeit aller Filme und den Füllstand des momentan ausgewählten Referenzmediums als Balken und in Prozent angezeigt.

Rechts neben dieser Anzeige befindet sich der Schalter (D), mit dem Sie in ein weiteres Dialogfeld zur Auswahl des Referenzmediums (CD, DVD,…) wechseln können. Die Auswahl nehmen Sie mittels Setzen eines Hakens hinter dem gewünschten Medium vor.

*Hinweis: Diese Aktionen betreffen nur die in Arabesk getätigten Einstellungen, sowie Haupt- und Kapitelmenü des gewählten Disk-Projektes, nicht die zugehörigen Filme in Bogart!* 

Das Medium, auf das Sie Ihr Disk-Projekt brennen möchten, wird nur durch die beim Brennen eingelegte Disk bestimmt. Für die Anzeige des voraussichtlichen Füllstandes können und sollten Sie aber vorab das voraussichtlich verwendete Medium auswählen.

In Arabesk 6 gibt es dazu einen eigenen Schalter, der je nach momentan ausgewähltem Medium unterschiedlich dargestellt wird. Nachfolgend sehen Sie die möglichen Ansichten des **Schalters** 

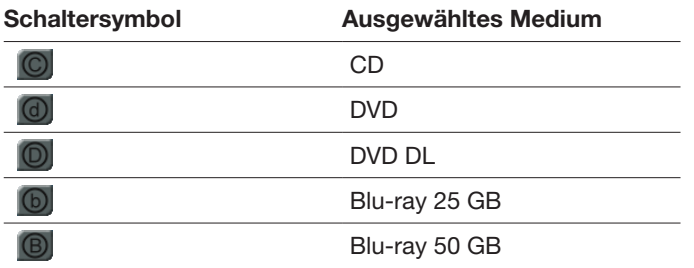

Klicken Sie diesen Schalter an, öffnet sich das Dialogfeld "Referenzmedium für Disk-Füllstand wählen".

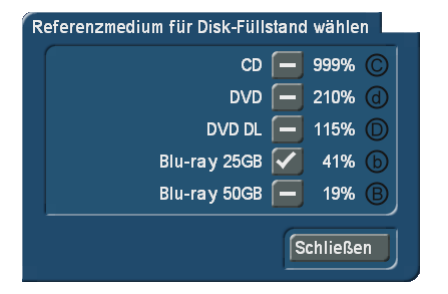

Mit Setzen eines Hakens hinter das gewünschte Medium wählen Sie dieses aus. Sie bekommen in dem Dialogfeld hinter den jeweiligen Medien auch angezeigt wie der aktuelle Füllstand auf diesem Medium mit dem aktiven Disk-Projekt ist bzw. wäre.

Den Schalter zum Wechseln des Referenzmediums finden Sie in verschiedenen Menüpunkten und können dort jederzeit das Referenzmedium innerhalb von Arabesk 6 wechseln.

*Hinweis: In den folgenden Kapiteln wird der Schalter meist mit dem DVD-Symbol dargestellt sein.*

### 2.2.3 Einstellungen

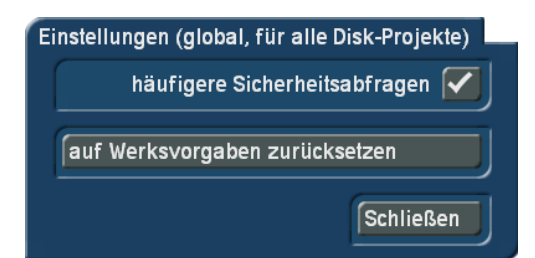

Hier können Sie Einstellungen vornehmen, die übergreifend alle Disk-Projekte betreffen.

Sie können mit Setzen eines Hakens hinter den jeweiligen Optionen bestimmen, ob Sie diese nutzen möchten. So können Sie bestimmen, ob häufigere Sicherheitsabfragen erfolgen sollen.

Außerdem haben Sie hier die Möglichkeit mit dem Schalter "auf Werksvorgaben zurücksetzen" den Auslieferungszustand Ihres Arabesk-Produktes wiederherzustellen. Optional können Sie dabei auch alle von Ihnen selbst erstellte Menüvorlagen löschen.

*Achtung: Nach Bestätigung der Sicherheitsabfrage mit "Ok" verlieren Sie alle Disk-Projekte in Arabesk, nicht nur das aktuelle! Bogart-Projekte werden nicht beeinflusst. Normalerweise benötigen Sie diese Option aber nie.*

## 2.3 Vorbereiten

### 2.3.1 Filme

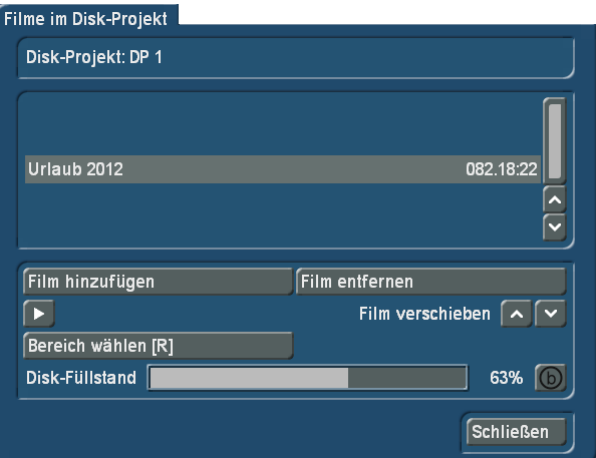

Nach Anklicken des Schalters "Filme" öffnet sich ein neues Dialogfenster, das Ihnen ganz oben anzeigt in welchem Disk-Projekt Sie sich momentan befinden. Darunter wird Ihnen eine Liste angezeigt mit bereits hinzugefügten Filmen und evtl. vorgenommenen Änderungen, die durch Symbole angezeigt werden, worauf wir im Einzelnen noch eingehen werden. Außerdem befinden sich im unteren Drittel des Dialogfeldes auch eine Füllstandanzeige für die aktuell angewählte Art des Mediums, sowie daneben eine Anzeige des Füllstandes in Prozent und den Schalter <sup>(D)</sup>, um ggfs. das Referenzmedium auch

ändern zu können. Diese Option haben Sie auch in allen anderen Menüpunkten mit einer Anzeige für den Disk-Füllstand.

*Hinweis: Das Ändern des Mediums geschieht nicht global für alle Disk-Projekte, sondern ist individuell für jedes Disk-Projekt. Standardmäßig wird für die Disk-Projekte die Einstellung "DVD" verwendet. Überschreitet der Füllstand die Kapazität des Mediums, so wird die Prozentanzeige neben dem Füllstandbalken rot dargestellt.*

**Film hinzufügen:** Im Menü "Filme" können Sie mit dem Schalter "Film hinzufügen" einen, oder mehrere, Filme aus verschiedenen Bogart-Projekten in das zuvor ausgewählte "Disk-Projekt" hinzufügen. Dazu drücken Sie den Schalter "Film hinzufügen". Es erscheint das Dialogfenster "Film hinzufügen". Wählen Sie hier mit dem Schalter "Projekt wählen" das Bogart-Projekt aus, das Sie als Disk brennen möchten. Natürlich können Sie auch mehrere Filme auf eine Disk brennen, wiederholen Sie dazu den Vorgang einfach. Achten Sie hierbei jedoch unbedingt auf den Disk-Füllstand. Der oder die Filme werden nach dem Hinzufügen in der Liste mittig im Dialogfenster "Filme im Disk-Projekt" angezeigt. Auch die Laufzeit des jeweiligen Filmes wird Ihnen dort angezeigt.

*Film entfernen:* Sollten Sie einen Film wieder aus dem Disk-Projekt entfernen wollen, wählen Sie den entsprechenden Film aus, so dass dieser mit einem Streifen hinterlegt mittig in der Liste erscheint, und betätigen anschließend den Schalter "Film entfernen".

*Abspielen:* Einen in der Liste ausgewählten Film können Sie auch in diesem Dialogfenster abspielen lassen, um zu kontrollieren, ob das richtige Projekt hinzugefügt wurde. Dazu nutzen Sie einfach den Abspielen-Schalter **D**. Der Film wird hier wie im Bogart-Projekt abgespielt, es ist keine Vorschau, die Aufschluss über in Arabesk gemachte Einstellungen (Bildqualität, ...) gibt.

*Film verschieben* (nur bei Disk Projekten in SD möglich): Ein Verschieben der Filme in der Reihenfolge, wie Sie auf eine Disk gebrannt werden sollen, ist auch nach dem Hinzufügen noch möglich. Nutzen Sie hierzu die Schalter "Film verschieben" **Aund Y.** So können Sie den gerade angewählten Film in der Liste nach oben oder unten verschieben. Das Umsortieren ermöglicht es Ihnen, eine beliebige Reihenfolge der Filme zu gestalten, um somit einen bestimmten Film (den ersten der Liste) als Vorspann zu verwenden oder wenn sie alle Filme in einer bestimmten Reihenfolge automatisch nacheinander abspielen lassen wollen.

*Bereich wählen:* Möchten Sie nicht das komplette Storyboard eines Projektes auf Ihre Disk brennen, können Sie auch den Bereich wählen, der auf die Disk gebrannt werden soll. Dazu klicken Sie auf den Schalter "Bereich wählen". Es wird ein neues Menü geöffnet, ähnlich dem Trimmen-Menü, das Sie evtl. aus Bogart schon kennen. Mit den Schaltern IN und

**OUT** haben Sie die Möglichkeit Ihren Film so einzutrimmen, dass Sie nur den gewünschten Bereich auf ein Medium brennen können.

Haben Sie einen Film Ihres Disk-Projektes mit dieser Option bearbeitet, erscheint in der Liste des Dialogfensters vor der Laufzeit des zugehörigen Filmes ein "R" (für engl. "Range").

**Blickwinkel hinzufügen/bearbeiten: Mit dem Schalter "Blick**winkel hinzufügen/bearbeiten" ist es möglich eine sog. "Multi-Angle-DVD", also eine Video DVD mit Aufnahmen aus verschiedenen Blickwinkeln, zu erzeugen. Eine Multi-Angle-DVD nutzt die von jedem normgerechten DVD-Spieler angebotene "Blickwinkel-Funktion". Auf dieser Video DVD befinden sich dann mehrere "Versionen" des Filmes, vorzugsweise aus verschiedenen Blickwinkeln aufgenommen. Der Zuschauer kann per Fernbedienung jederzeit zwischen diesen verschiedenen "Versionen" bzw. Blickwinkeln (engl. Angles, daher der Name) wechseln.

Diese Funktion können Sie optimal nutzen, wenn mit mehreren Kameras gefilmt wurde und diese Aufnahmen mit unserem Produkt QuadCam synchronisiert worden sind. Ideale Anwendungen wären z.B. Hochzeiten, Konzerte, Fußballspiele, etc. Für die Erzeugung benötigen Sie einen Hauptfilm, der in Ihrem Storyboard des entsprechenden Bogart Projektes vorliegt. Das Storyboard kann wie gewohnt gestaltet und bearbeitet werden und sollte dann in Arabesk als Film hinzugefügt werden. Für die weiteren Winkel 1 bis 4 wählen Sie weitere Szenen aus der Szenenablage des entsprechenden Projektes, die denselben Szeneninhalt zeigen, nur aus einer anderen Perspektive. Über die Schalter "Winkel 1-4 wählen" können Sie die entsprechenden Szenen als Blickwinkel hinzufügen.

*Hinweis: Momentan ist nur die Erstellung einer DVD mit mehreren Blickwinkeln möglich, bei Blu-rays entfällt diese Funktion. Die Szenen sollten die gleiche Länge besitzen, wie der Hauptfilm, da sonst für die restliche Zeit der betroffene Blickwinkel als Standbild dargestellt wird. Die Szenen müssen auch alle zum selben Zeitpunkt starten, da diese in Arabesk nicht mehr getrimmt werden können.*

Möchten Sie zusätzliche Szenen wieder entfernen, nutzen Sie den Schalter Minter dem Szenennamen des Blickwinkels. Ebenfalls auswählen können Sie hier die Tonspur, die auf die Disk mit gebrannt werden soll.

Die Option "nur Projektton" verwendet den Ton des Hauptfilms, mit der Option "individuell" wird der zugehörige Ton des jeweils abgespielten Blickwinkels wiedergegeben.

*Hinweis: Dies wirkt sich natürlich auch auf den Füllstand der Disk aus. Möchten Sie mehrere Tonspuren auf die DVD brennen, benötigt dies eine höhere Speicherkapazität.*

Der Füllstand des gewählten Mediums wird Ihnen auch im Dialogfeld angezeigt und ändert sich je nach vorgenommenen Einstellungen.

Haben Sie einen Film Ihres Disk-Projektes mit der Option "Blickwinkel hinzufügen" bearbeitet, erscheint in der Liste des Dialogfensters beim entsprechenden Film ein "V" (für engl. .,View").

#### 2.3.2 Kapitel

Mit Öffnen dieses Menüs erscheint das Dialogfenster "Kapitel bearbeiten". Oben links befindet sich ein Schalter "Film" zur Auswahl des Filmes, der mit Kapiteln versehen werden soll bzw. dessen Kapiteleinstellungen verändert werden sollen. Beim erstmaligen Öffnen des Dialogfensters "Kapitel" ist hier der zuletzt im Menü "Filme" bearbeitete bzw. ausgewählte Film des jeweiligen Disk-Projektes voreingestellt. Drücken Sie den Schalter, öffnet sich ein neues Dialogfenster mit einer Liste der zuvor hinzugefügten Filme im Menü "Filme".

Sind das mehrere, können Sie durch ein Anklicken des entsprechenden Filmes diesen zur Kapitelbearbeitung auswählen, dieser ist nun farblich hinterlegt. Befindet sich nur ein Film im Disk-Projekt, so ist dieser bereits standardmäßig ausgewählt. Der jeweils ausgewählte Film wird Ihnen auch neben dem Schalter "Film" mit dem Bogart-Projektnamen angezeigt. Unterhalb des Schalters befindet sich links eine Liste der Kapitel (wenn aktuell bei Aufteilung die Option "keine Kapitel" ausgewählt ist, ist die Liste leer) mit Namen des jeweiligen Kapitels, dessen Kapitelnummer und Länge. Rechts befindet sich ein Vorschaubild, welches jeweils das erste Bild des in der Liste angewählten Kapitels zeigt.

Die Szenenamen werden allerdings nur dann angegeben, wenn die Benennung auch auf "Namen der Szenen" eingestellt ist. Wird für die Benennung "durchnummeriert" gewählt, dann finden Sie in der Liste die Kapitelnummern.

Dieses Menü nutzen Sie auch, um bei einer freien Aufteilung des Kapitelmenüs den Kapitelanfang zu definieren.

*Aufteilung:* Mit diesem Auswahlschalter können Sie zwischen verschiedenen Möglichkeiten der Kapitelerzeugung wählen. Sie können "keine Kapitel", "jede Szene", "alle 5 Minuten", "alle 10 Minuten" oder "frei" als Kapitelmarke(n) setzen. Wählen Sie die Option "frei", so werden die beiden Schalter "Kapitelanfang" und "Kapitel auflösen" im Dialogfenster "Kapitel bearbeiten" aktiv. Nähere Ausführungen finden Sie unter den jeweiligen Unterpunkten.

*Benennung:* Hier haben Sie ebenfalls mittels eines Auswahlschalters die Möglichkeit zwischen "Namen der Szenen" und "durchnummeriert" zu wählen. Bei "Namen der Szenen" erhält jedes Kapitel den Namen der entsprechenden Szene aus Bogart. Wählen Sie "durchnummeriert", werden die Kapitel mit "Kapitel 1" beginnend aufsteigend durchnummeriert.

*Kapitelanfang/Kapitel auflösen:* Wie schon unter Aufteilung angeführt, befinden sich im "Kapitel bearbeiten"-Menü die Schalter "Kapitelanfang" und "Kapitel auflösen", die nur dann aktiv werden, wenn bei der Aufteilung "frei" ausgewählt wurde. In diesem Fall werden Ihnen in der Kapitelliste die einzelnen Szenen des Filmes angezeigt. Jede Szene gehört zunächst zu Kapitel 1.Möchten Sie weitere Kapitel erzeugen, so wählen Sie die Szene an, die den Kapitelanfang markieren soll, und drücken auf den Schalter "Kapitelanfang".Daraufhin wird Ihnen die Kapitelbezeichnung durch eine Zahl hinter dem Szenennamen angezeigt. Möchten Sie ein Kapitel wieder entfernen, wählen Sie die entsprechende Szene in der Liste aus, die den Kapitelanfang markiert, und drücken den Schalter "Kapitel auflösen".

*Abspielen:* Auch ein Abspielen der einzelnen Szenen ist über den Schalter D möglich. Bei Betätigen des Schalters wird immer die in der Kapitelliste angewählte Szene abgespielt. So kann die korrekte Zugehörigkeit von Szenen zu einem Kapitel geprüft werden.

Im unteren Bereich des Dialogfensters "Kapitel bearbeiten" haben Sie auch eine Anzeige der momentan vorhandenen Anzahl der Kapitel bei dem aktuell gewählten Film. Mehr als 99 Kapitel pro Film sind im DVD-Standard nicht vorgesehen. Sollten es mehr werden, erfolgt ein Hinweis und Arabesk beschränkt die Anzahl entsprechend.

## 2.4 Gestalten

### 2.4.1 Menüvorlagen

Wie der Name des Menüpunktes bereits besagt, finden Sie hier Menüvorlagen in verschiedenen Ausführungen, die Sie zur Gestaltung Ihrer Filmmenüs und/oder Kapitelmenüs nutzen können.

Menüvorlagen sind vordefinierte oder selbst gespeicherte Gestaltungseinstellungen für Haupt- und Kapitelmenüs. Das Aussehen des Hintergrundes sowie Aussehen und Position der Schalter und Texte ist in den Vorlagen gespeichert. So kann man die vielen Einstellungen zur Gestaltung leicht auf ansprechende Vorgaben setzen. Bei Bedarf können danach individuelle Änderungen vorgenommen werden – das ist oft einfacher, als alles einzeln einzustellen.

Sie haben auch die Möglichkeit in diesem Menü selbst gestaltete Menüs zu sichern, um Sie zu einem späteren Zeitpunkt wieder zu verwenden, und nicht mehr benötigte Menüvorlagen zu löschen.

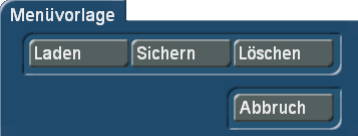

Öffnen Sie das Menü "Menüvorlagen", bekommen Sie ein Dialogfenster angezeigt mit den folgenden Schaltern:

*Laden:* Drücken Sie diesen Schalter, gelangen Sie in das Dialogfenster "Menüvorlage laden". Hier haben Sie zunächst die Möglichkeit, über den Auswahlschalter "Produkt" zu wählen, welche Menüvorlagen angezeigt werden sollen.

Darunter finden Sie eine Liste mit verschiedenen Menüvorlagen aus denen Sie wählen können. Sie können in dieser Liste, mit dem rechts daneben befindlichen Schieberegler, nach unten rollen oder auch die beiden Pfeiltasten unterhalb des Schiebereglers zur Navigation nutzen. Auf der rechten Seite befindet sich ein Vorschaufenster, in dem die momentan angewählte Menüvorlage angezeigt wird, und darunter eine kurze Information dazu.

Laden Sie eine Menüvorlage aus dem Menü "Menüvorlagen", wird neben dem Hauptmenü auch das zugehörige Kapitelmenü (sofern vorhanden) mit geladen.

*Hinweis: Die in der Vorlage enthaltenen Einstellungen werden nur direkt beim Laden der Vorlage in das aktuelle Disk-Projekt eingebunden. Wird das Disk-Projekt nachträglich geändert (z.B. noch ein Film oder Schalter hinzugefügt oder Kapitel erzeugt) so entsprechen die neuen Elemente nicht dem Stil der Vorlage. In solchen Fällen muss die Vorlage einfach nochmal geladen werden – danach sind dann auch diese Elemente angepasst.*

*Sichern:* Mit diesem Schalter gelangen Sie in das Dialogfeld "Menüvorlage speichern". Hier werden Ihnen auf der linken Seite in einer Liste bereits abgespeicherte Menüvorlagen angezeigt und die abzuspeichernde Menüvorlage mit dem Namen "<Neue Vorlage>".Darunter befindet sich ein Textfeld "<Neue Vorlage>", dass Sie anklicken können um die Tastatur aufzurufen. Hier können Sie einer neuen Menüvorlage einen Namen geben, wenn Sie diese abspeichern möchten. Rechts neben der Liste finden Sie eine Ansicht der gerade in der Liste angewählten Menüvorlage und darunter eine Information über diese.

Vor dem Speichern können Sie sich durch Anwahl des gewünschten Eintrages auch bereits gespeicherte Vorlagen im Vorschaufenster ansehen. Zum Speichern als neuen Eintrag wählen Sie dann zunächst wieder den neuen Namen an. Haben Sie eine alte Vorlage angewählt, wird diese beim Speichern überschrieben (nach einer Sicherheitsabfrage).

*Hinweis: Um möglichst universell verwendbare Menüvorlagen selbst zu erstellen, sollten Sie möglichst alle im Folgenden aufgeführten Punkte berücksichtigen:*

- ein HD Projekt verwenden und nur HD-Filme hinzufügen
- die meisten Vorlagen sollten 1-4 Filme enthalten
- immer ein Hauptmenü und passend dazu ein Kapitelmenü erstellen (bei mehreren hinzugefügten Filmen ist nur das Kapitelmenü vom aktuellen Film entscheidend; beim Kapitelmenü ist lediglich die erste Seite relevant)
- für alle Texte ausschließlich die \ Kürzel verwenden, also z.B. "\cm" oder "\tm"
- die Position von Schaltertexten darf nicht "frei" sein
- keine zusätzlichen Texte einfügen, die sich auf einzelne Filme beziehen (die verschwinden nicht, wenn der Film entfällt)
- im Hauptmenü einen Schalter für das Kapitelmenü einbauen (für jeden Film)
- im Kapitelmenü die Schalter für nächste und vorherige Seite

einbauen (sollten automatisch da sein)

- im Kapitelmenü einen Schalter für den Wechsel zum Hauptmenü einbauen
- Schalter auf denen ein Text platziert wird, z.B. "\cm" ("Kapitelmenü") so breit machen, dass zumindest der deutsche, englische und französische Text passt
- die Elemente nicht zu nah an den Rand setzen (Overscan Bereich großzügig freihalten)
- "Benennung" der Kapitel auf "durchnummeriert" stellen
- keine Angaben über die Anzahl Filme oder Kapitel in die Namen der Vorlagen schreiben Soweit Sie es für Ihre persönlichen Bedürfnisse nicht benötigen, können Sie einige der Punkte natürlich auch ignorieren.

Löschen: Hiermit öffnen Sie das Dialogfeld "Menüvorlage löschen", das aufgebaut ist wie die beiden vorangegangenen Dialogfelder in diesem Menüpunkt. Um eine Menüvorlage zu löschen, wählen Sie diese in der Liste aus und bestätigen Sie die Wahl anschließend mit "Ok".

## *Hinweis: Das Löschen einer Menüvorlage ist nur bei selbst erstellten Vorlagen möglich.*

Selbst erstellte Vorlagen werden mit über die Archiv-Sicherung von Bogart gespeichert und wieder geladen. Die Funktion finden Sie in Bogart unter Einstellungen – Archive. Bei der Sicherung können Sie Ihr gewünschtes Medium auswählen (USB-Medien müssen vorher angesteckt werden), mit "Ok" die Auswahl bestätigen und so den Export der Daten starten. Analog dazu können auch bereits so gesicherte Daten wieder geladen werden.

*Hinweis: Verwenden Sie in einer selbst erstellten Menüvorlage das Bild einer Szene aus einem Ihrer Bogart-Projekte, wird diese Szene nicht direkt mit abgelegt, sondern nur ein Verweis darauf. Löschen Sie das entsprechende Bogart Projekt, geht auch das Motiv der Szene in der gespeicherten Vorlage verloren. Sie können dies umgehen, indem Sie die gewünschte Szene bzw. das Motiv aus der Szene zuvor im Bogart Imagepool ablegen und dieses dann in Arabesk verwenden.*

### 2.4.2 Haupt- und Kapitelmenü

Da sich die Gestaltung von Haupt- und Kapitelmenü weitestgehend gleicht, werden die Bedienung und die Möglichkeiten in diesem Kapitel zusammengefasst.

Unterschiede werden selbstverständlich erläutert.

Für die Erstellung eines Kapitelmenüs müssen zunächst Kapitel unter Vorbereiten – Kapitel erzeugt werden. Ist dies bei Aufruf des Menüs "Kapitelmenü" noch nicht erfolgt erhalten Sie folgende Meldung: "Zur Menüerstellung werden mindestens zwei Kapitel benötigt. Bitte wählen Sie zunächst bei "Vorbereiten – Kapitel – Aufteilung" die gewünschte Kapitelaufteilung oder schalten im "Kapitelmenü – Kontext" auf den gewünschten Film um."

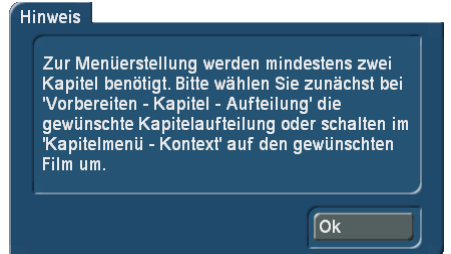

#### 2.4.2.1 Menügestaltung über das Gestaltungsfenster

Sie haben mit Arabesk 6 erstmals die Möglichkeit, direkt über das Gestaltungsfenster des Hauptmenüs oder Kapitelmenüs einzelne Elemente anzuwählen und so in die entsprechenden Optionen der Bedienleiste zu wechseln. Das spart beim Gestalten einiges an manueller Umschaltarbeit.

Sie können durch Anklicken des Elementes mit der linken Trackballtaste in die entsprechende Option wechseln. Bei welchen Optionen das möglich ist und wie man sie auswählt, zeigt die folgende Tabelle:

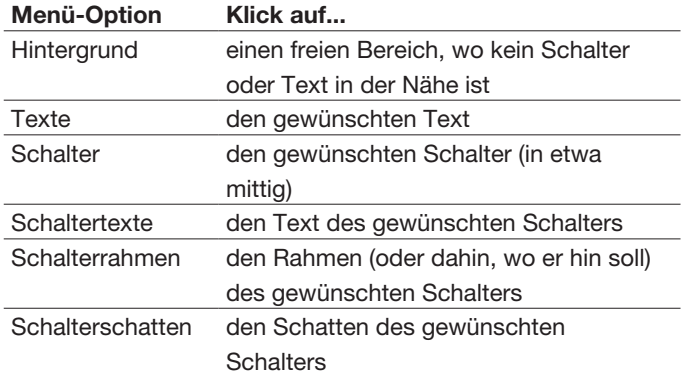

Der aktuell selektierte Schalter bzw. Text wird durch einen gestrichelten Rahmen kenntlich gemacht.

Nähere Informationen zu den verschiedenen Optionen erhalten Sie im Kapitel "Menügestaltung mit der Bedienleiste". Hier werden alle Optionen ausführlich erklärt.

Außerdem haben Sie auch die Möglichkeit über das Gestaltungsfenster direkt die Größe eines Schalters zu ändern, indem Sie mit dem Mauszeiger in die untere, rechte Ecke des aktuell selektierten Schalters gehen. Der Mauszeiger ändert sich dann zu einem Doppelpfeil und Sie können nun durch Klicken und anschließendes Rollen die Größe des Schalters ändern.

*Hinweis: Wenn Sie die Größe von einer Standardgröße heraus (klein, mittel, groß) manuell ändern, wird sie gleichmäßig verändert, d.h. das Seitenverhältnis wird dem Original angepasst. Nach Umschaltung auf "frei - verzerrt" kann man Höhe und Breite auch unabhängig voneinander einstellen.*

Auch ein Verschieben des Schalters ist möglich, indem Sie den gewünschten Schalter auswählen und dann auf die linke, obere Ecke mit dem Mauszeiger gehen. Der Mauszeiger ändert sich nun zu einem Vierfachpfeil. Drücken Sie nun einmal die

linke Taste des Trackballs und rollen mit dem Trackball in an die gewünschte Position, wird der Schalter dorthin verschoben. Probieren Sie es aus!

*Hinweis: Größen- und Positionsänderungen werden über einen Klick mit der linken Taste bestätigt bzw. über die rechte Taste abgebrochen.*

#### 2.4.2.2 Menügestaltung mit der Bedienleiste

Natürlich können Sie Ihre Haupt- und Kapitelmenüs auch mit Hilfe der am unteren Rand eingeblendeten Bedienleiste gestalten.

So wird Ihnen im Hintergrund die spätere Ansicht des Hauptmenüs bzw. Kapitelmenüs angezeigt und im Vordergrund zeigt eine Bedienleiste die verschiedenen Optionen zum Gestalten des Disk-Menüs.

Am linken Rand der Bedienleiste befinden sich die Schalter , um die Bedienleiste an den oberen oder unteren Rand des Bildschirms zu verschieben und **D**um die Bedienleiste zu verkleinern, damit Sie mehr von Ihrer Menüvorschau im Gestaltungsfenster sehen können.

Außerdem befindet sich in der Bedienleiste links oben der Schalter (je nach Option kann dieser auch folgendermaßen aussehen: **J. J. Dieser öffnet das Dialogfenster** "Änderungen auf andere Elemente übernehmen", der Ihnen die Möglichkeit bietet mittels Setzen eines Hakens hinter die entsprechende Option "Änderungen nur am aktuellen Element durchführen", "Änderungen auch an gleichen Elementen durchführen" und "Änderungen an allen Elementen durchführen".

Standardmäßig ist in diesem Dialogfeld die Option "Änderungen nur am aktuellen Element durchführen" ausgewählt. Zusätzlich haben Sie in der Bedienleiste zur Bearbeitung des Kapitelmenüs den Schalter ... Auch dieser Schalter öffnet ein Dialogfenster mit den bereits o.g. Optionen, sowie die weiteren Optionen "Änderungen nur auf der aktuellen Seite durchführen" und "Änderungen auf allen Seiten durchführen". Diese beiden zusätzlichen Optionen können Sie unabhängig von den anderen Optionen auswählen. Standardmäßig ist hier die Option "Änderungen auf allen Seiten durchführen" gewählt. Diese Optionen können genutzt werden, um das Gestalten des Menüs zu vereinfachen und Zeit zu sparen. So können Sie beispielsweise mit einem Klick allen Schaltern (Elementen) die gleiche Aktion zuteilen oder bei den Hintergrund für ein Menü, dass mehrere Seiten umfasst, einmal gestalten und für alle Seiten des Menüs übernehmen.

Am rechten Rand der Bedienleiste befinden sich die Schalter .Einstellungen" (<sup>29</sup>), "Menüvorlage" (**ED**) und "zurück zum Arabesk Hauptmenü" ( $\overrightarrow{m}$ ).

Die beiden ersten Schalter öffnen ein neues Dialogfenster mit diversen Einstellmöglichkeiten, die das Arbeiten in der Menügestaltung betreffen. Dazu nachfolgend mehr:

*Menüvorlage:* Mit dem Schalter "Menüvorlage" kommen Sie direkt in das gleichnamige Menü, um Menüvorlagen zu laden oder auch gerade erstellte Menüs zu sichern. Natürlich können Sie auch hier mit dem Schalter "Laden" im Dialogfenster "Menüvorlage" Ihr gerade in Arbeit befindliches Hauptmenü/ Kapitelmenü aktualisieren.

Wenn Sie aus der Bedienleiste in die Menüvorlagen wechseln, haben Sie außerdem die Möglichkeit dem Hauptmenü und dem Kapitelmenü unterschiedliche Menüvorlagen zuzuordnen. Anders als beim Laden einer Vorlage aus dem Arabesk Hauptmenü heraus, wo immer Haupt- und Kapitelmenü geladen werden, wird hier nur das Haupt- oder Kapitelmenü geladen, ja nachdem, welches Menü man gerade bearbeitet.

*Einstellungen:* Dieser Schalter öffnet das Dialogfenster "Einstellungen Menübearbeitung". Dort können Sie mit dem Auswahlschalter "Menüformat" das Format Ihres Hauptmenüs bestimmen. Sie haben hierbei die Einstellungen "wie erster Film", 4:3 und 16:9.Üblicherweise lässt man die Einstellung auf "wie erster Film", dann bekommt das Menü dasselbe Format, wie der erste Film. Welches Format das ist, wird in Klammern angezeigt.

Der Auswahlschalter "Darstellungsgröße" bestimmt die angezeigte Größe des Gestaltungsfensters in der Menügestaltung, so haben Sie die Möglichkeit das Menü "komplett" auf Ihrem Bildschirm anzeigen zu lassen (die Randbereiche liegen dann i.d.R.im nicht sichtbaren Overscan-Bereich), "sichtbar", d.h. das Hauptmenü/Kapitelmenü wird auf die sichtbare Größe des Bildschirms verkleinert, so dass auch die normalerweise nicht sichtbaren Randbereiche dargestellt werden (diese Einstellung verwendet die sichtbare Größe, die unter Bogart SE – Einstellungen – Bildschirm als sichtbarer Bereich definiert wurde), oder auf "klein" zu stellen, in diesem Fall wird das Hauptmenü/ Kapitelmenü verkleinert oberhalb bzw. unterhalb der Bedienleiste angezeigt.

*Hinweis: Bei der Option "komplett" ist es möglich, dass sehr weit außen angeordnete Elemente auf manchen Bildschirmen abgeschnitten bzw. nicht angezeigt werden. Arbeitetet Bogart im Zweifenster-Betrieb, erfolgt die Bearbeitung wie beschrieben auf dem ersten Fenster. Auf dem zweiten wird parallel dazu eine vollflächige Darstellung des aktuellen Menüs angezeigt.*

Die Option Raster positioniert auf Ihrem Hauptmenü/Kapitelmenü mit Setzen eines Hakens ein imaginäres Raster, an dem Schalter und Textelemente ausgerichtet werden. Wenn Sie die Elemente verschieben oder in der Größe ändern, erleichtert das Raster Ihnen die gleichmäßige Positionierung. Wie engmaschig das Raster sein soll, können Sie mit dem zugehörigen Schieberegler bestimmen (kleine Werte ergeben ein feines, engmaschiges Raster, große ein Grobes).

Um das Haupt- oder Kapitelmenü zu gestalten, haben Sie folgende Optionen zur Verfügung, die Sie unter dem Auswahlschalter der oben mittig angeordnet ist, finden:

#### Für das Hauptmenü:

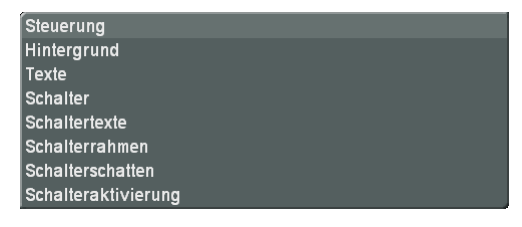

Für das Kapitelmenü:

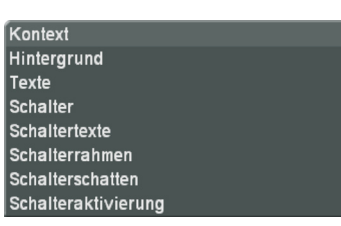

Im Kapitelmenü finden Sie neben diesem Auswahlschalter auch die Schalter K, K, D und <sup>N</sup> mit denen Sie bequem zwischen den verschiedenen Seiten des Kapitelmenüs hin und her wechseln können. Außerdem befindet sich dort auch der Schalter <sup>10</sup>, um den Film auszuwählen, für den das Kapitelmenü gestaltet werden soll.

Was Sie in den einzelnen Optionen des Auswahlschalters "Hauptmenü" bzw. "Kapitelmenü" einstellen können, wird nachfolgend erklärt.

#### 2.4.2.3 Steuerung (Hauptmenü)

Im Menü "Steuerung" haben Sie die Möglichkeit Einstellungen vorzunehmen, die später beim Abspielen der gebrannten Disk wirksam werden.

Die Funktion "Disk-Start" bietet Ihnen folgende drei Möglichkeiten:

*Im Menü:* Wählen Sie diese Option, so erscheint nach einlegen der Disk das Menü. Der erste Film wird nicht automatisch abgespielt.

*Mit 1. Film, dann Menü* (1. Film nicht im Menü): Entscheiden Sie sich für diese Option, wird der erste Film nach dem Einlegen der DVD automatisch abgespielt. Anschließend erscheint das von Ihnen gestaltete Menü ohne den bereits abgespielten Film, so dass Sie diesen auch nicht erneut zum Abspielen anwählen können. Der erste Film ist damit ein reiner Vorspann ("Intro").

*Mit 1. Film, dann Menü* (1. Film auch im Menü): Mit dieser Option wird der erste Film direkt abgespielt und Ihnen danach das Menü inkl. des ersten Filmes angezeigt, den Sie dann natürlich auch anwählen und nochmals abspielen können.

Außerdem haben Sie den Auswahlschalter "Filme" mit dem Sie folgende Einstellungsmöglichkeiten für den Abspielmodus einer Video DVD (nicht verfügbar für Blu-ray) haben:

*Einzeln abspielen:* Nach Abspielen eines Filmes wird wieder in das Menü zurück gewechselt.

*Nacheinander abspielen:* Es werden alle auf der Disk vorhandenen Filme abgespielt und anschließend in das Menü der Disk gewechselt.

*Endlos Abspielen:* Nach Starten eines Filmes über das Menü wird dieser immer wieder abgespielt. Eine Rückkehr in das Menü gibt es hier nicht. Dieser Modus ist besonders für Endlospräsentationen sinnvoll (Schaufenster, ...).

#### *Kontext (Kapitelmenü):*

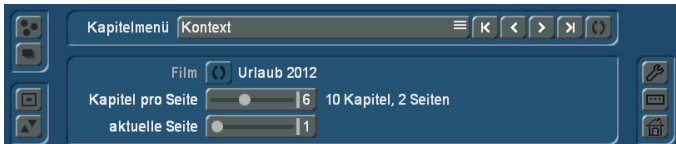

Die Option "Kontext" des Kapitelmenüs ermöglicht es Ihnen mit der Funktion "Film" zwischen den verschiedenen Filmen des Disk-Projektes zu wechseln, um deren Kapitelmenü zu gestalten, sofern ein Kapitelmenü gewünscht ist. Sie ist identisch mit dem Schalter  $\Box$  in der Titelzeile.

Haben Sie für einen Film, der ein Kapitelmenü erhalten soll, noch keine Kapitel im entsprechenden Menü angelegt, so erhalten Sie, die schon eingangs erwähnte, Meldung. Sie erhalten diese Meldung so lange Sie unter dem Menü "Kapitel" in Arabesk 6 noch keine Kapitel für den betreffenden Film erstellt haben.

Sie können in der Option "Kontext" auch mit dem Schieberegler *Kapitel pro Seite* festlegen wie viele Kapitel pro Seite des Kapitelmenüs angezeigt werden sollen. Dabei können Sie wählen von vier bis maximal neun Kapiteln pro Seite. Sie bekommen rechts daneben auch angezeigt wie viele Kapitel der Film insgesamt besitzt und wie viele Seiten das Kapitelmenü mit der aktuellen Auswahl hat.

Weiterhin können Sie mit dem Schieberegler *aktuelle Seite* zwischen den Seiten des Kapitelmenüs blättern, falls dieses mehrere Seiten besitzt. Rechts neben dem Schieberegler wird Ihnen angezeigt, welche Seite des Kapitelmenüs Sie momentan im Gestaltungsfenster sehen.

#### *Hintergrund:*

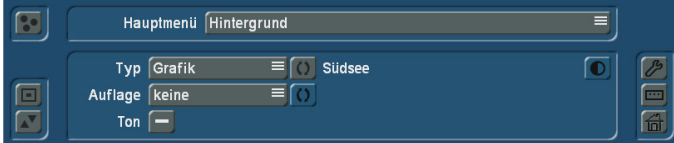

Mit der Option "Hintergrund" können Sie den Hintergrund Ihres Hauptmenüs/Kapitelmenüs individuell gestalten. Sie haben die Auswahl zwischen verschiedenen Farben, Mustern oder einer Szene aus einem Ihrer Bogart-Projekte. Außerdem können Sie neben den statischen auch bewegte Hintergründe für Ihr

Hauptmenü/Kapitelmenü erzeugen, die wahlweise auch mit der dazugehörigen Nachvertonung abgespielt werden können.

Dafür haben Sie im Menü "Hintergrund" nachfolgende Funktionen:

*Typ:* Mit diesem Auswahlschalter bestimmen Sie die Art des Hintergrunds. Dabei können Sie wählen zwischen "Farbe". "Grafik", "Grafik (bewegt)", "Szenenbild" und "Szene (bewegt)". Je nachdem welchen Typ Sie ausgewählt haben, ändert sich auch die Funktion des hinter dem Auswahlschalter befindlichen Schalters <sup>0</sup>. Er dient dazu, genauere Einstellungen für den "Typ" des Hintergrundes auszuwählen. Haben Sie als Typ beispielsweise "Farbe" ausgewählt, gelangen Sie über den Schalter <sup>10</sup> in das Dialogfeld zur Auswahl der Hintergrundfarbe. Entsprechend gelangen Sie bei einer anderen Typauswahl, in das dazugehörige Dialogfeld für die jeweiligen Einstellungen.

Bei der Auswahl eines Szenenbildes oder einer bewegten Szene, wird der Schalter  $\bigcirc$  aktiv und Sie können auch für die jeweilige Szene bzw. das Szenenbild Änderungen für die Helligkeit, den Kontrast und die Farbsättigung vornehmen.

Auflage: Der Auswahlschalter "Auflage" bietet Ihnen die Möglichkeit auf Ihrem Hintergrund zusätzlich noch eine Maske zu platzieren. Durch die Kombination eines Hintergrundbildes (Typ) mit einem zum Teil transparenten Bild im Vordergrund (Auflage), können Sie besonders kreative Menüseiten erstellen. So können Sie beispielsweise im Hintergrund eine bewegte Szene ablaufen lassen und im Vordergrund eine statische Maske einblenden lassen. Für die Auflage eignen sich neben einigen Beispielen am Ende der "Arabesk Hintergründe" z.B. auch unsere Zusatzprodukte BorderX, Moving BorderX, SplitX (alle), TwinX, etc.

Standardmäßig ist hier die Option "keine" ausgewählt, d.h. auf dem Hintergrund wird keine Maske platziert. Der Schalter ist nicht aktiv.

Möchten Sie eine Auflage platzieren, haben Sie folgende Möglichkeiten zur Auswahl:

*Statisch:* Mit dieser Option können Sie eine feste Auflage auf Ihr Hintergrundbild setzen. Der Schalter **ist nun aktiv und** Sie können mit ihm die gewünschte Maske auswählen.

*Bewegt:* Hiermit können Sie eine bewegte Auflage einblenden lassen. Auch in diesem Fall wird der Schalter  $\Box$  aktiv zur Auswahl einer bewegten Maske (aus "Arabesk Hintergrund", "AnimX", "Moving TitleBaX", ...).

*Hinweis: Hintergründe und Auflagen werden von Arabesk immer auf die volle Größe des Menüs gebracht. Achten Sie also darauf, möglichst zur Menüauflösung passende Grafiken, Animationen oder Szenen zu verwenden, damit es nicht zu Verzerrungen oder Unschärfen kommt. Weitere reine Grafikelemente* 

*oder auch Animationen können Sie über das Menü "Schalter" einfügen, wenn Sie dort die Schalteraktion auf "keine" stellen.*

**Ton:** Sie haben bei dem Typ "Szene (bewegt)" die Möglichkeit, den zugehörigen Ton der ausgewählten Szene abspielen zu lassen, indem Sie hier einen Haken setzen. Standardmäßig wird kein Ton abgespielt und diese Funktion ist auch nur mit dem Typ "Szene (bewegt)" möglich.

Möchten Sie Ton haben, aber keine bewegte Szene sehen, wählen Sie als Hintergrund (bei "Typ") einfach die Szene mit dem gewünschten Ton und legen eine Auflage (statisch oder bewegt) ohne Transparenzen davor. Man sieht dann nur die Grafik oder Animation und hat trotzdem den Ton dazu. Möchten Sie eine bewegte Szene als Hintergrund verwenden, jedoch eine andere Nachvertonung als Ihren Originalton, benötigt dies etwas Vorbereitung. So müssen Sie zunächst eine Nachvertonung im Bogart-Menü vornehmen und anschließend mit der Szenefunktion in Bogart eine neue Szene erzeugen, die in der Szenenablage des entsprechenden Projektes abgelegt wird. Diese können Sie dann unter Arabesk 6 für den Hintergrund entsprechend auswählen.

#### *Texte:*

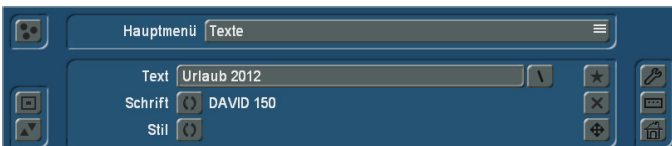

Die Option "Texte" hilft Ihnen bei der Gestaltung individueller Hauptmenü/Kapitelmenü-Texte, wie z.B. eine Überschrift für das Hauptmenü/Kapitelmenü.

Text: Ein Klick auf den Schalter "Text" öffnet die Tastatur mit der Sie, wie gewohnt, einen Titel eingeben können, nachdem Sie den Vorhandenen gelöscht haben. Möchten Sie einen Text über mehrere Zeilen eingeben, drücken Sie auf der Bildschirmtastatur zum Zeilenumbruch die Taste "Alt" und anschließend die "Enter"-Taste.Auf einer externen Tastatur drücken Sie "Alt" und "Enter" gleichzeitig. In der Textzeile wird dies mit einem "Enter"-Pfeil dargestellt. Alternativ können Sie auch das Kürzel "\n" mithilfe der Tastatur eingeben. Statt des Kürzels "\n" wird dann im Text ein Zeilenumbruch eingefügt.

Hinter dem Schalter "Text" finden Sie den Schalter Drücken Sie diesen öffnet sich ein Dialogfenster mit standardmäßig abgespeicherten Texten, die Sie auswählen können und diese dann automatisch in Ihren Schalter "Text" an den bestehenden Text (ohne Leerzeichen) angehängt werden. Die im Dialogfeld angezeigten Kürzel vor dem jeweils abgespeicherten Text, kann auch direkt in das Textfeld eingegeben werden. In diesem Fall wird Ihnen im Hauptmenü/Kapitelmenü der entsprechende, abgespeicherte Text angezeigt.

**Schrift:** Mit dem Schalter **D** können Sie die gewünschte Schriftart auswählen, sowie die Größe der Schrift bestimmen. Die momentan ausgewählte Schrift und die Größe werden Ihnen neben dem Schalter angezeigt.

*Hinweis: Die Größe kann in der Auswahl nur in fünfer Schritten gewählt werden. Beim Einsatz von Vorlagen oder nach einem Wechsel des Zielformates können jedoch auch andere Werte angezeigt werden, um eine möglichst hohe Genauigkeit zur Vorgabe zu erzielen.* 

*Wie in anderen Schriftmenüs haben Sie auch hier die Möglichkeit, Schriftarten zu importieren oder nicht mehr benötigte zu löschen. Die Option "Schriften löschen" haben Sie nur bei selbst importierten Schriften, Schriften die in Ihrem Gerät standardmäßig oder durch ein installiertes Zusatzprodukt vorhanden sind, können nicht gelöscht werden.*

**Stil:** Der Schalter **Q** gibt Ihnen vielfältige Möglichkeiten zur Gestaltung der einzelnen Textelemente.

Sie haben, wie auch aus dem Bogart Titler bekannt, sowohl die Möglichkeit Muster und Farbe für den Text, wie auch den Textrahmen über die entsprechenden Schalter auszuwählen, als auch einen Schatten für den Text zu kreieren. Weiterhin ist es möglich den Text kursiv anzuzeigen und Kanten zu glätten mit den Funktionen "Kursiv" und "Glätten". Außerdem haben Sie die Möglichkeit den Text mit einem 3D-Effekt in verschiedenen Farben und Mustern zu versehen.

Neben diesen Funktionen haben Sie auf der rechten Seite der Bedienleiste noch den Schalter **X**, um einen neuen Text in das Hauptmenü/Kapitelmenü einzufügen (max.10 Texte sind möglich), den Schalter X, um das gerade ausgewählte Textfeld im Gestaltungsfenster zu entfernen, und den Schalter  $\bigoplus$ , um die Position des gerade angewählte Textfeldes zu ändern.

#### *Schalter:*

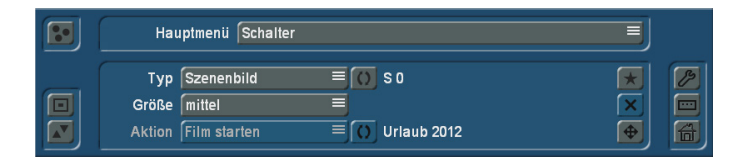

Mit dieser Option können Sie die Schalter, die sich in Ihrem Hauptmenü/Kapitelmenü befinden, nach Ihren Vorstellungen gestalten, sowie neue Schalter hinzufügen oder angezeigte Schalter entfernen.

Dazu haben Sie hier die drei folgenden Auswahlschalter zur Verfügung:

**Typ:** Wie auch schon bei der Option "Hintergrund" haben Sie hier durch einen Auswahlschalter die Wahl zwischen "Grafik", "Grafik (bewegt)", "Szenenbild" und "Szene (bewegt)".Zudem haben Sie zusätzlich noch den Typ "transparent". Wie auch bei der Option "Hintergrund", ändert sich die Funktion des hinter dem Auswahlschalter befindlichen Schalters . Er dient dazu genauere Einstellungen für den "Typ" des Schalters auszuwählen. Beim Typ "transparent" ist der Schalter ohne Funktion.

*Hinweis: Statt mit Arabesk das komplette Design der Menüs zu erstellen, gibt es auch die Möglichkeit, das mit anderen Mitteln zu tun. Dazu erzeugen Sie mit Bogart und ggf. einem Zusatzprodukt (z.B. "Akaba 2 HD" oder "TitleStudio") eine Szene, die alle grafischen Elemente des Menüs enthält (inkl. der Schalter und Texte). In Arabesk verwenden Sie diese Szene dann als Hintergrundszene. Die Schalter in Arabesk stellen Sie auf den Typ "transparent" um und positionieren Sie in Größe und Lage passend auf die im Hintergrundbild bereits grafisch enthaltenen Schalter.*

Größe: Mit dem Auswahlschalter "Größe" haben Sie die Wahl zwischen den Funktionen "klein", "mittel", "groß", "frei (gleichmäßig)" und "frei (verzerrt)".Die ersten drei Funktionen wählen vorgegebene Größen aus. Die Funktionen "frei (gleichmäßig)" und "frei (verzerrt)" führen Sie aus, indem Sie zum einen die gewünschte Funktion auswählen und zum anderen die Größe des angewählten Schalters im Gestaltungsfenster mithilfe des Trackballs ändern. Dazu gehen Sie an die untere, rechte Ecke des aktuell aktiven Schalters, der Mauszeiger ändert sich nun in einen Doppelpfeil. Sehen Sie diesen Doppelpfeil, können Sie die Größe des Schalters ändern, indem Sie die linke Trackballtaste anklicken und durch Rollen des Trackballs die Größe ändern. Ein Klick auf die linke Taste bestätigt dann die neue Größe (rechts bricht ab). Wählen Sie "frei (gleichmäßig)" ändert sich bei Verschieben der Schaltergröße die Höhe im passenden Verhältnis zur Breite des Schalters. Grafiken Szenen, etc. werden unverzerrt wiedergegeben. Bei der Funktion "frei (verzerrt)" werden Seitenverhältnisse nicht aneinander angepasst, so dass also Grafiken und Szenen auch verzerrt wiedergegeben werden können.

*Aktion (Hauptmenü):* Bei selbst erstellten Schaltern können Sie Aktionen bestimmen, die mit Drücken dieses Schalters im Menü der Disk ausgeführt werden sollen. So haben Sie die Funktion "Film starten" zum Starten des angewählten Filmes oder die Funktion "zum Kapitelmenü", so dass Sie durch Betätigen des entsprechenden Schalters in das zum Film gehörige Kapitelmenü gelangen. Die Funktionen "keine" sorgt dafür, dass keine Aktion mit dem Schalter durchgeführt wird, Sie diesen so aber als gestalterisches Element verwenden können (siehe auch Menü Hintergrund).

Der Schalter O hinter dem Auswahlschalter "Aktion" dient im Hauptmenü dazu, den zugefügten Film auszuwählen, für den die vorher bestimmte Aktion gelten soll. Bei automatisch von Arabesk hinzugefügten Schaltern ist die Aktion i.d.R. fest vorgegeben.

*Hinweis: Haben Sie für einen Film Kapitel erzeugt, wird im Hauptmenü automatisch ein Schalter "zum Kapitelmenü" eingefügt. Dies bekommen Sie auch in der Info-Box angezeigt, bis Sie den Menüpunkt "Hauptmenü" zum ersten Mal nach der Erstellung der Kapitel einmal zur Kontrolle öffnen. Entfernen Sie die Kapitel wieder, wird auch der entsprechende Schalter "zum Kapitelmenü" entfernt.*

*Aktion (Kapitelmenü):* Wie auch im Hauptmenü können Sie hier für selbst erstellte Schalter Aktionen bestimmen, die mit dem entsprechenden Schalter ausgeführt werden sollen. Dafür stehen Ihnen folgende Funktionen zur Auswahl:

*Film starten:* um mit dem erzeugten Schalter den Film zu starten

*zum Hauptmenü:* mit dieser Funktion gelangen Sie bei Betätigen des entsprechenden Schalters in das Hauptmenü der Disk

*vorherige Seite:* zum Wechseln auf die vorherige Seite des Kapitelmenüs.

*nächste Seite:* zum Wechseln auf die nachfolgende Seite des Kapitelmenüs.

*keine:* dafür, dass mit dem Schalter keine spezielle Aktion ausgeführt werden soll

Zusätzlich zu den Auswahlschaltern für die verschiedenen Funktionen haben Sie auch hier für das Hauptmenü/Kapitelmenü den Schalter  $\blacktriangleright$ , um einen neuen Schalter in das Hauptmenü/Kapitelmenü einzufügen, den Schalter , um den im Gestaltungsfenster gerade angewählten Schalter zu entfernen, und den Schalter  $\bigoplus$ , um die Position des gerade angewählten Schalters durch Rollen des Trackballs zu verändern.

*Hinweis: Um einen neuen Schalter mit einem bestimmten Typ einzufügen, setzen Sie zunächst einen Schalter mit dem vorgegebenen Typ ein und wählen dazu eine beliebige Grafik aus. Nachdem der Schalter dann eingefügt wurde, können Sie seinen Typ und die verwendete Grafik o.ä. beliebig wählen. Wenn Sie sich in der Kapitelmenübearbeitung befinden, werden standardmäßig (pfeilförmige) Schalter links und rechts im Gestaltungsfenster angezeigt, um auf die vorhergehende oder die nachfolgende Seite des Kapitelmenüs zu gelangen. Diese Schalter werden allerdings beim Brennen der Disk an das tatsächliche Kapitelmenü angepasst. So entfällt auf der gebrannten Disk auf der ersten Seite des Kapitelmenüs der*  Schalter "Vorherige Seite" und auf der letzten Seite der Schal*ter "Nachfolgende Seite". Solange Sie das beachten, können Sie bequem durch Gestaltung der ersten Seite des Kapitelmenüs alle anderen Seiten automatisch mitgestalten (bei aktiver Option "Änderungen auf allen Seiten durchführen").*

#### *Schaltertexte:*

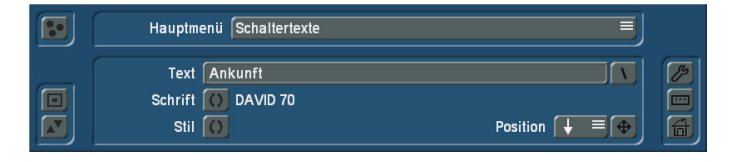

Hier haben Sie die Möglichkeit die zu den Schaltern im Disk Hauptmenü/Kapitelmenü gehörigen Texte zu ändern und zu gestalten.

Dazu haben Sie den Schalter *Text*, der die Tastatur öffnet, mit der Sie wie gewohnt Ihre Texte eingeben können. Auch hier finden Sie hinter dem "Text"-Schalter den Schalter , der Ihnen in einem Dialogfenster mit standardmäßig abgespeicherten Texten die Möglichkeit gibt einen neuen Schaltertext in das Hauptmenü/Kapitelmenü einzufügen. Sie können auch, wie bei der Option "Texte", die Kürzel, die vor den im Dialogfenster aufgeführten Standardtexten aufgeführt sind, direkt im Textfeld des Schalters "Texte" eingeben, damit Ihnen der entsprechend zugehörige Text im Hauptmenü/Kapitelmenü angezeigt wird. Der Schalter **D**hinter der Funktion "Schrift" öffnet das Dialogfenster "Schrift auswählen", in dem Sie Schriftart, sowie Größe der Schrift festlegen können. Es gelten hier die gleichen weitergehenden Informationen, wie beim Menü "Texte" (siehe dort).

Über den Schalter **D** bei der Funktion "Stil" haben Sie, wie auch bei der Option "Texte", vielerlei Möglichkeiten die Schaltertexte zu gestalten.

Zudem können Sie mit dem Auswahlschalter "Position" bestimmen wo der eingegebene Text neben oder auf dem zugehörigen Schalter im Hauptmenü/Kapitelmenü der Disk angezeigt werden soll, sowie mit dem Schalter  $\bigoplus$ , die Textposition frei wählen.

#### *Schalterrahmen:*

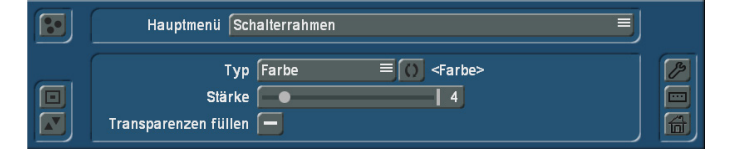

Mit dieser Option für das Hauptmenü/Kapitelmenü ändern Sie mit den folgenden drei Funktionen die Gestalt des Schalterrahmens, des jeweils ausgewählten Schalters.

**Typ:** Der Auswahlschalter für die Funktion "Typ" beinhaltet die Möglichkeiten, dem Schalterrahmen eine Farbe oder ein Muster nach Wahl zu geben. Für die Wahl der Farbe oder des Musters gibt es hinter dem Auswahlschalter "Typ" den Schalter  $\Box$ , der ein Dialogfeld öffnet, mit dem Sie die entsprechenden Einstellungen vornehmen können.

Außerdem haben Sie die beiden folgenden Funktionen:

*Stärke:* Mit diesem Schieberegler können Sie die Stärke des Schalterrahmens des gerade angewählten Schalters ändern. Bei einer Stärke von 0 wird kein Rahmen gezeichnet.

*Transparenzen füllen:* Standardmäßig ist hier kein Haken gesetzt, so dass der Hintergrund in den Zwischenräumen des eingebrachten Schalters durchscheinen kann (nur bei Schaltern mit Grafiken möglich).Ist dies nicht gewünscht und die Schalterfläche soll ausgefüllt sein, setzen Sie bei "Transparenzen füllen" einen Haken. In diesem Fall werden die Zwischenräume mit der Farbe oder dem Muster Ihres Schalterrahmens ausgefüllt.

#### *Schalterschatten:*

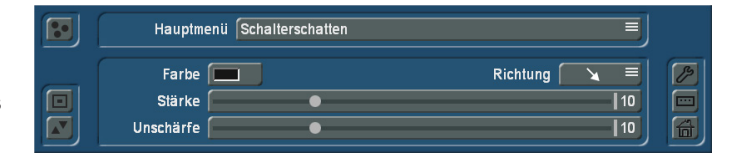

Die Option "Schalterschatten" für das Hauptmenü/Kapitelmenü ermöglicht es Ihnen, für die Schalter im Hauptmenü/Kapitelmenü einen Schatten zu gestalten.

So haben Sie einen Schalter für die Funktion *Farbe*, der ein Dialogfeld zur Auswahl der gewünschten Farbe für den Schalterschatten öffnet.Die voreingestellte Farbe ist ein halbtransparentes Schwarz.

Mit dem Auswahlschalter für die Funktion *Richtung* bestimmen Sie in welche Richtung der Schalterschatten geworfen werden soll (voreingestellt ist rechts unten).

Die Stärke des Schattens bestimmen Sie mit dem Schieberegler hinter der Funktion *Stärke*.

Der Schieberegler *Unschärfe* gibt Ihnen die Möglichkeit den Rand des Schalterschattens zu "verwischen".

*Hinweis: Steht die Stärke auf 0 oder die Richtung auf dem Punkt, wird der Schatten ohne Versatz hinter das Element geworfen und ist nur bei größerer Unschärfe leicht sichtbar.*

#### *Schalteraktivierung:*

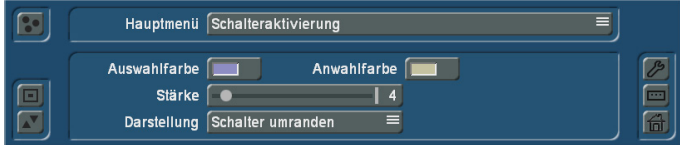

Mit der Hauptmenü/Kapitelmenü Option "Schalteraktivierung" bestimmen Sie die Darstellung der Aus- und Anwahl eines Schalters beim Navigieren im Hauptmenü/Kapitelmenü.

Auswahlfarbe: Mit dem Schalter der Funktion "Auswahlfarbe" öffnen Sie ein Dialogfeld zur Auswahl der Farbe, die der Schalterrahmen im Hauptmenü/Kapitelmenü der Disk bekommt, wenn der jeweilige Schalter ausgewählt wurde.

*Anwahlfarbe:* Wie auch bei der Auswahlfarbe öffnen Sie mit dem Schalter der Funktion "Anwahlfarbe" ein Dialogfeld, um die Farbe auszuwählen die später im Hauptmenü/Kapitelmenü der Disk anzeigt, dass dieser Schalter gerade betätigt wurde.

*Hinweis: Die beiden Farben gelten immer für das komplette, jeweilige Menü. Sie lassen sich nicht individuell für jeden Schalter getrennt verändern. Das ist eine Vorgabe aus dem DVD-Standard.*

Stärke: Der Schieberegler der Funktion "Stärke" bestimmt die Stärke der Linien von Auswahl- und Anwahlfarbe. Um einen ggf. gewählten Schalterrahmen genau abzudecken, ist hier die gleiche Stärke einzustellen, wie im Menü "Schalterrahmen".

**Darstellung:** Mit dem Auswahlschalter für die Funktion "Darstellung" bestimmen Sie wie die Aus- bzw. Anwahl eines Schalters dargestellt werden soll. Dabei haben Sie die Wahl zwischen "Schalter umranden", "Text unterstreichen", "Schalterfläche markieren" und "Text markieren".

*Hinweis: Es gibt im Gestaltungsbereich von Arabesk keine direkte Anzeige der Schalteraktivierung.*

# 2.5 Fertig stellen

### 2.5.1 Qualität

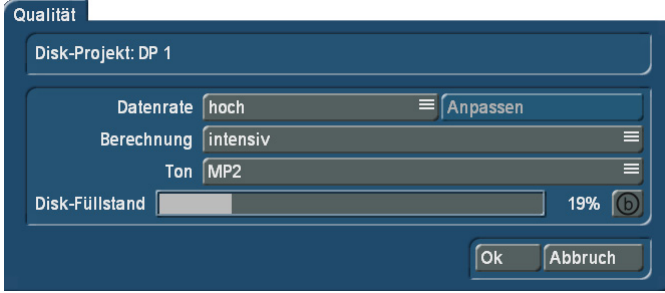

Durch den Schalter "Qualität" im Hauptmenü von Arabesk 6 gelangen Sie in das Dialogfenster "Qualität". Hier haben Sie die Möglichkeit Einstellungen vorzunehmen, die die Berechnung des auf eine Disk zu brennenden Films oder mehrerer Filme im aktiven Disk-Projekt betrifft.

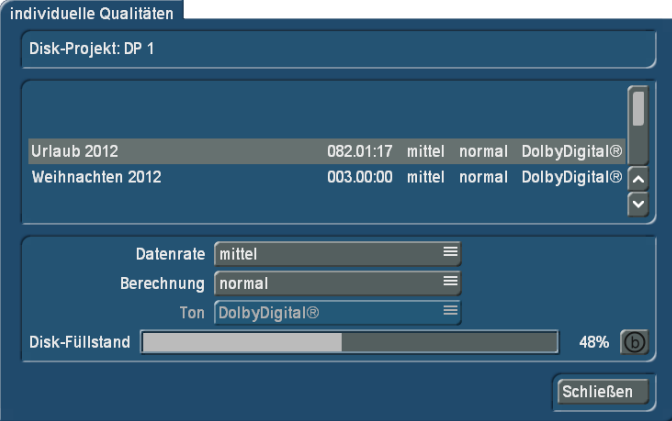

Hier haben Sie auch die Möglichkeit neben der Datenrate die Art der Berechnung auszuwählen. Sie haben die Wahl zwischen den Optionen "schnell", "normal" und "intensiv". Die Auswahl der Berechnung wirkt sich auf die Bildanalyse aus und kann, zusammen mit der gewählten Datenrate und abhängig vom Bildinhalt, eine Auswirkung auf die Qualität der später gebrannten Disk haben.

Die Einstellungen für die Qualität können für jedes Disk-Projekt individuell getroffen werden.

Ganz oben in diesem Dialogfenster wird Ihnen das aktuell ausgewählte Disk-Projekt mit Namen angezeigt.

Darunter finden Sie einen Auswahlschalter für die Datenrate mit dem Sie zwischen den Datenraten "niedrig", "mittel", "hoch", "sehr hoch" und "individuell" wählen können. Wählen

Sie die Option "individuell", können Sie für jeden zugefügten Film des Disk-Projektes einzeln die Datenrate bestimmen, mit der der Film auf das Medium gebrannt werden soll. In diesem Fall wird auch der rechts daneben befindliche Schalter "Anpassen" aktiv.

Drücken Sie den Schalter "Anpassen" so erscheint folgende Meldung:

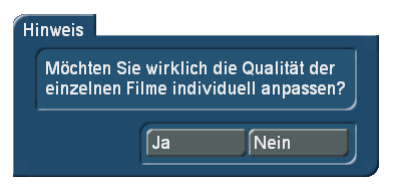

Es öffnet sich ein neues Dialogfenster "individuelle Qualitäten". Hier können Sie für die einzelnen Filme die gewünschten Einstellungen vornehmen.

Dazu wählen Sie jeweils den Film, für den die Einstellungen gelten sollen, aus der Liste im oberen Bereich des Dialogfensters aus. Die möglichen Optionen entsprechen denen aus dem Dialogfenster "Qualität". Hier haben Sie auch die Möglichkeit neben der Datenrate die Art der Berechnung auszuwählen. Sie haben die Wahl zwischen den Optionen "schnell", "normal" und "intensiv".

Die Auswahl der Berechnung wirkt sich auf die Bildanalyse aus und kann, zusammen mit der gewählten Datenrate und abhängig vom Bildinhalt, eine Auswirkung auf die Qualität der später gebrannten Disk haben.

Wenn Sie Ihre gewünschten Einstellungen vorgenommen haben, bestätigen Sie diese mit dem Schalter "Schließen", der sich unten rechts in diesem Dialogfenster befindet. Der Ton ist bei Video DVD bei allen Datenraten wählbar. Sie können in diesem Fall wählen zwischen "unkomprimiert" und "MP2", auch bei der Datenrate "individuell". "unkomprimiert" liefert die bessere Tonqualität als "MP2", benötigt aber auch ca. achtmal mehr Speicher auf der Disk. Solange genug Platz frei ist, sollten Sie daher "unkomprimiert" vorziehen.

## Bei Blu-ray ist bei allen Datenraten die Qualität des Tones "Dolby Digital®"

Im unteren Bereich der Dialogfenster ändert sich entsprechend den Einstellungen auch der Füllstand für das momentan ausgewählte Medium, den Sie als Balken und auch in Prozent dort angezeigt bekommen. Sie können natürlich auch hier mit dem Schalter "Referenzmedium wählen" jederzeit eine Änderung Ihres Referenzmediums durchführen.

*Hinweis: Die Änderung der Datenrate wirkt sich auch auf die Kapazität, die auf einer Disk benötigt wird, aus. Je höher die Datenrate, desto mehr Platz benötigt ein Disk Projekt auf einer Disk. Es kann also ggfs. helfen die Datenrate zu reduzieren, falls Ihr Disk Projekt nicht auf das gewünschte Medium passt.*

#### 2.5.2 Disk exportieren

Unter dem Menü "Disk exportieren" können Sie das erstellte Disk-Projekt als ISO-Datei auf ein externes USB-Medium oder Ihre interne Festplatte exportieren. Eine ISO-Datei ist ein Abbild des Inhalts einer Disk. Sie ist nicht zum Abspielen gedacht, sondern zur Sicherung, Archivierung oder einfach zum Brennen. Die allermeisten Brennprogramme können ISO-Images handhaben, auch die standardmässige Brennfunktion von Windows erkennt beim Doppelklicken das ISO als Disk Abbild und wird automatisch das passende Brennfenster öffnen. Drücken Sie auf den Schalter "Disk exportieren". Öffnet sich ein Menüfenster.

Geben Sie den Dateinamen und -pfad an und drücken Sie anschließend "Speichern", um die Wahl zu bestätigen. Sie sehen nun ein Dialogfeld mit Fortschrittsbalken, der Ihnen den Stand des Exports anzeigt.

# 3. Die Info-Box

Neu mit Arabesk 6 ist auch die Info-Box, die Sie nun im Arabesk 6 Hauptmenü angezeigt bekommen.

Sie erhalten dort Meldungen zu den verschiedenen Arbeitsschritten, die mit den folgenden Symbolen ergänzt werden:

- : Ok, Bearbeitungsschritt wurde abgearbeitet und ist in Ordnung
- <sup>O</sup>: Warnung, Bearbeitungsschritt enthält unbeabsichtigten oder fraglichen Inhalt und sollte zumindest kontrolliert werden
- : Fehler, Bearbeitungsschritt fehlt oder es wurde eine Änderung vorgenommen, die sich auf diesen Punkt negativ auswirkt.

Diese Symbole erscheinen auch hinter den zugehörigen Menüpunkten im Bereich "Vorbereiten" und "Gestalten", sowie beim Menüpunkt "Qualität" des Bereiches "Fertig stellen" im Arabesk 6 Hauptmenü.

Möchten Sie eine Disk erzeugen, obwohl ein Menüpunkt und/oder die Infobox ein rotes Dreieck aufweist, bekommen Sie eine entsprechende Meldung, bevor der Exportvorgang gestartet wird. Diese können Sie entweder mit "Ja" bestätigen, soll der Exportvorgang trotzdem fortgesetzt werden, oder mit "Nein" quittieren, falls Sie vor dem Export eine Änderung vornehmen möchten. Eine Disk lässt sich i.d.R. nicht oder nicht fehlerfrei brennen, wenn ein solcher Fehler angezeigt wird.

## In der Tabelle auf der nächsten Seite sehen Sie die wichtigsten Meldungen in der Übersicht.

In der Regel verschwinden die Meldungen bzw. erhalten das Symbol v, sobald die Ursache behoben ist. Teilweise ist aber auch eine Kontrolle (ein Aufruf) des entsprechenden Bereiches (z.B. Gestalten – Hauptmenü) nötig. Die Meldung über ein nachträglich geändertes oder gelöschtes Bogart-Projekt kann durch einen Klick auf das rote Symbol hinter dem Schalter "Filme" und Bestätigung in der folgenden Abfrage beseitigt werden. Die Meldung "mehr Filme als von Menüvorlage definiert" wird analog dazu durch einen Klick auf das Symbol hinter "Menüvorlagen" beseitigt.

# 4. Arabesk und Power Key-Option

Sie können für ein komfortables Arbeiten in Arabesk 6 auch unser kostenpflichtiges Zusatzprodukt "Power Key-Option" nutzen.

Die Power Key-Option ermöglicht Ihnen die Bedienung Ihres Gerätes über eine USB-Tastatur. Die Freischaltung der Power Key-Option kann, wie auch bei Arabesk 6, unter Bogart – Einstellungen – System – Produkt installieren mit dem entsprechenden Lizenzcode erfolgen, den Sie bei Ihrem Fachhändler oder in unserem Web Shop käuflich erwerben können. Die Funktionen der Power Key-Option können Sie in Arabesk 6 mit den Tasten "F1" und "F2" Ihrer Tastatur abrufen.

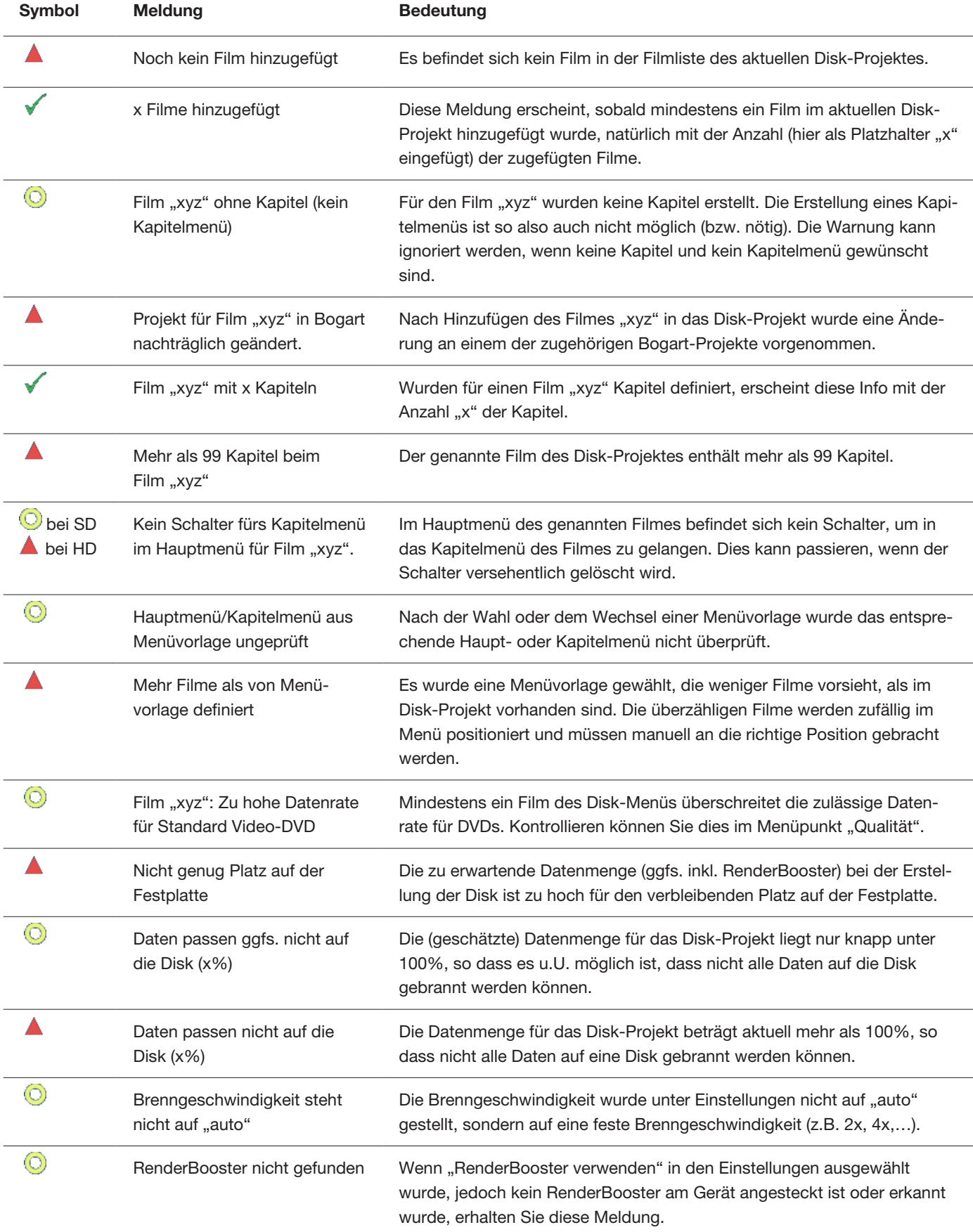

## MacroMotion GmbH www.macrosystem.de

Arabesk 6 Win -09/2013